# **OptiPac 2626MD User's Manual**

Manual No. 11-12627-01 Revision B

© Copyright 1998

Bering Technology, Inc. 1717 Dell Avenue Campbell, CA 95008-6904 (408) 364-6500

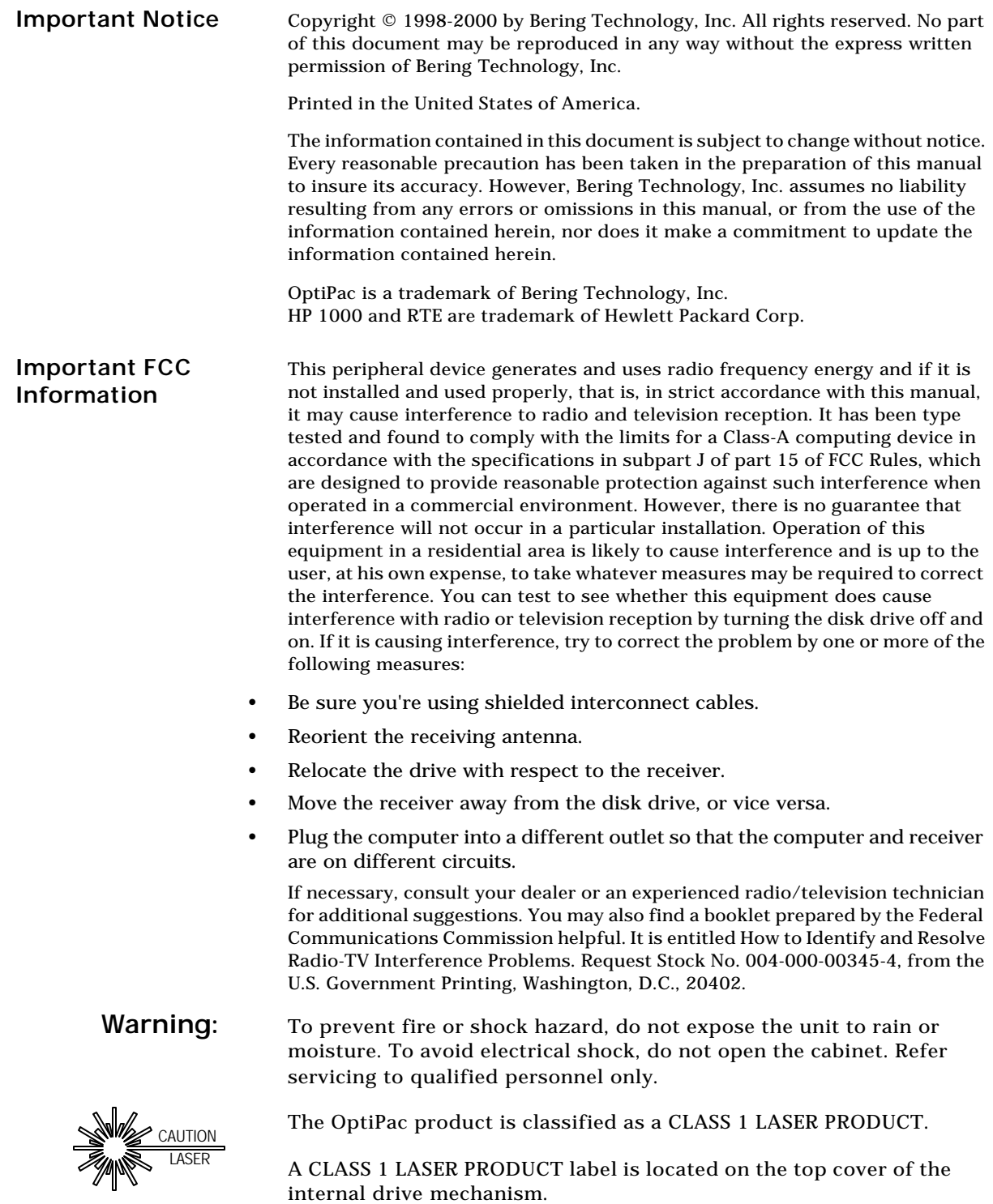

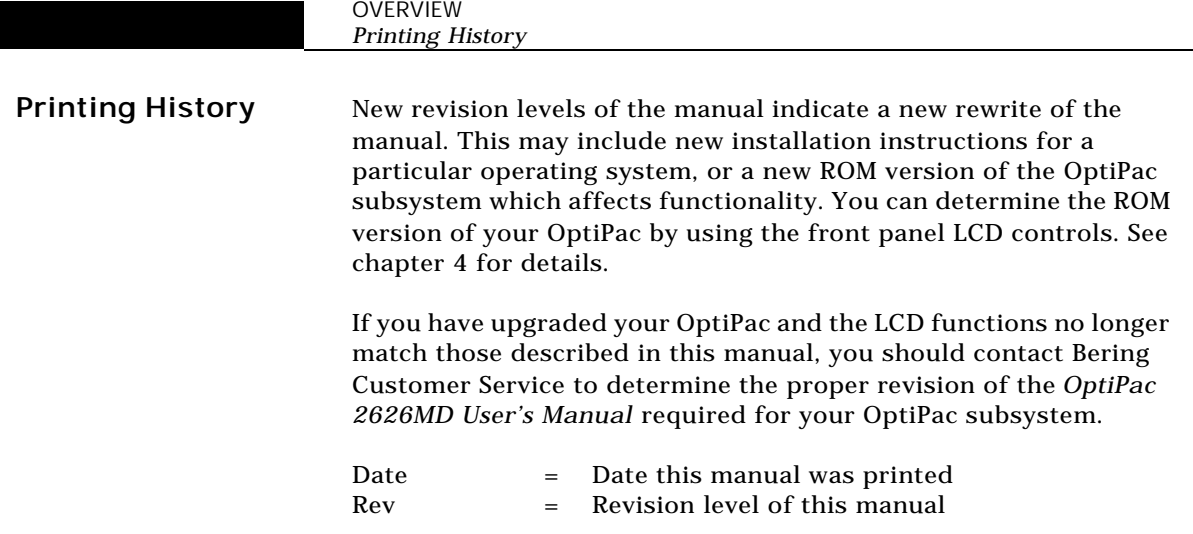

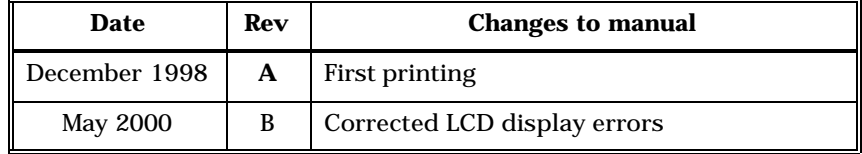

#### **Warranty Statement**

OptiPac products sold in the U.S.A. and Canada carry a standard one year warranty against defects in materials and workmanship.\* During the warranty period, Bering will, at its option, repair or replace equipment which proves to be defective.

OptiPac cartridge media is warranted against defects for one year from the date of purchase. If the media becomes defective, Bering will replace it upon receipt of the defective media from the customer.

All repairs will be performed at the factory. Any other arrangement, such as onsite service, will be at your expense. Before any product is returned for repair, a Return Materials Authorization number (RMA#) must first be obtained from a Customer Service representative.

Customer Service Bering Technology, Inc. 1717 Dell Avenue Campbell, CA 95008-6904

(408) 364-6500 FAX (408) 374-8309 Email: help@bering.com

The selection and use of media, supplies, and consumables is the customer's responsibility. Bering reserves the right to exclude from the warranty any damage caused by misuse of the product, unauthorized modification, shipping damage, non-Bering-approved media, interface, software, or cleaning supplies.

NO OTHER WARRANTY IS EXPRESSED OR IMPLIED, INCLUDING, BUT NOT LIMITED TO, THE IMPLIED WARRANTIES OR MERCHANTABILITY AND FITNESS FOR A PARTICULAR PURPOSE. BERING SHALL NOT BE LIABLE FOR CONSEQUENTIAL DAMAGES, DIRECTLY OR INDIRECTLY RELATED TO THE USE OR PERFORMANCE OF BERING PRODUCTS.

For products sold outside the U.S.A. and Canada, contact your local Bering distributor, representative, or dealer for warranty terms.

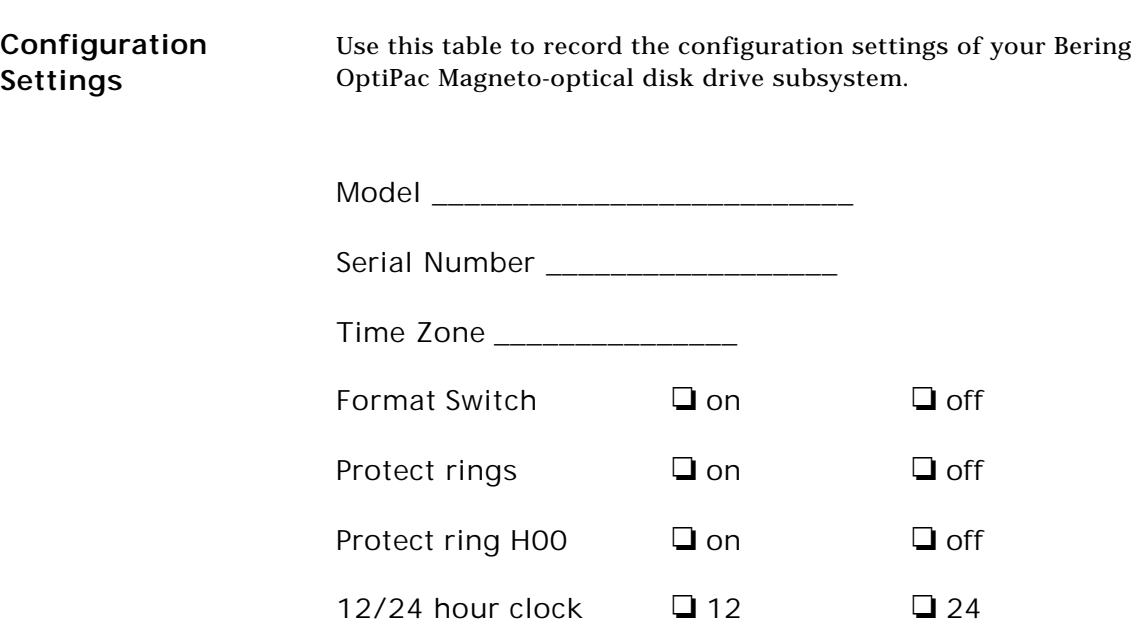

#### **Table of Contents**

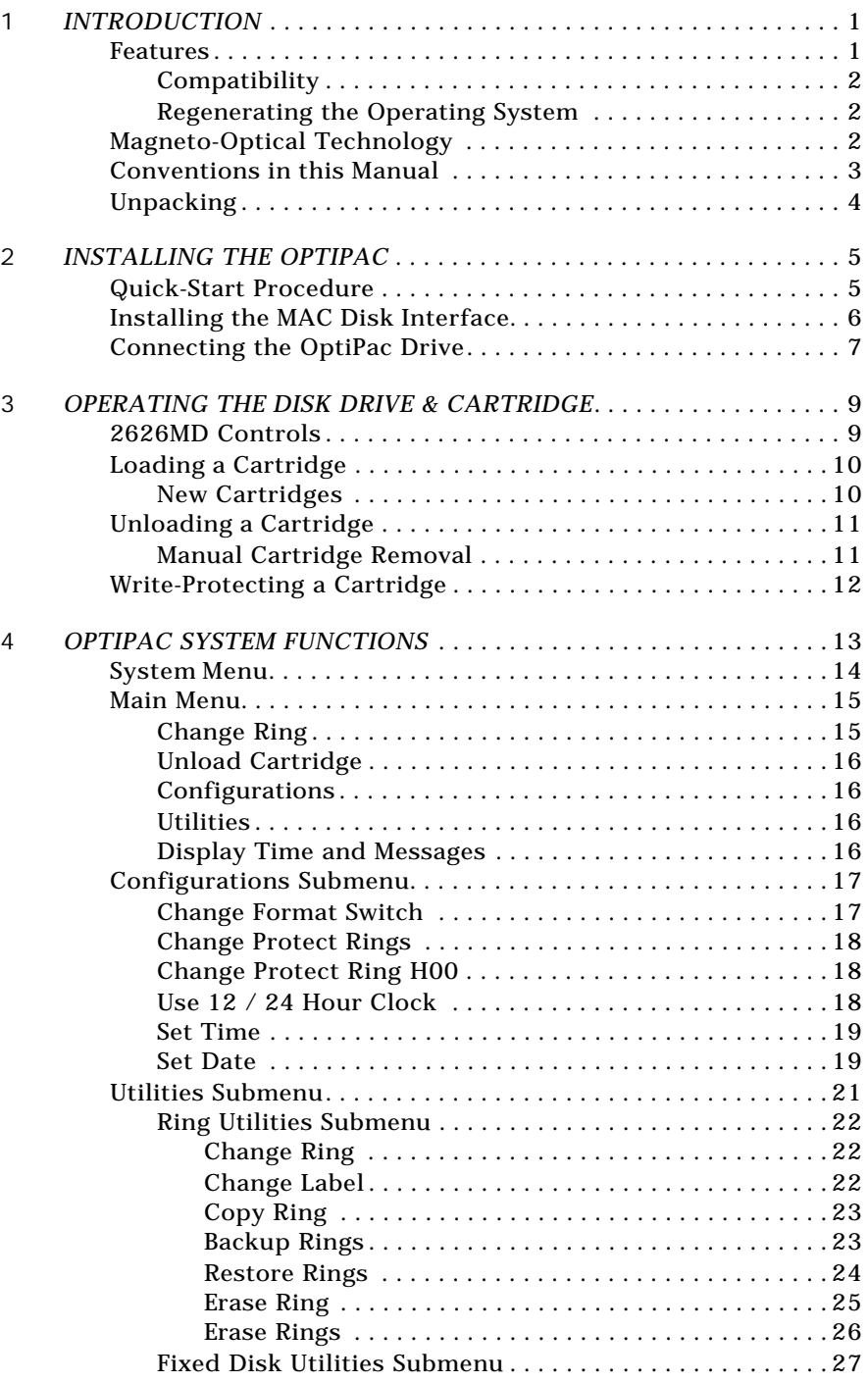

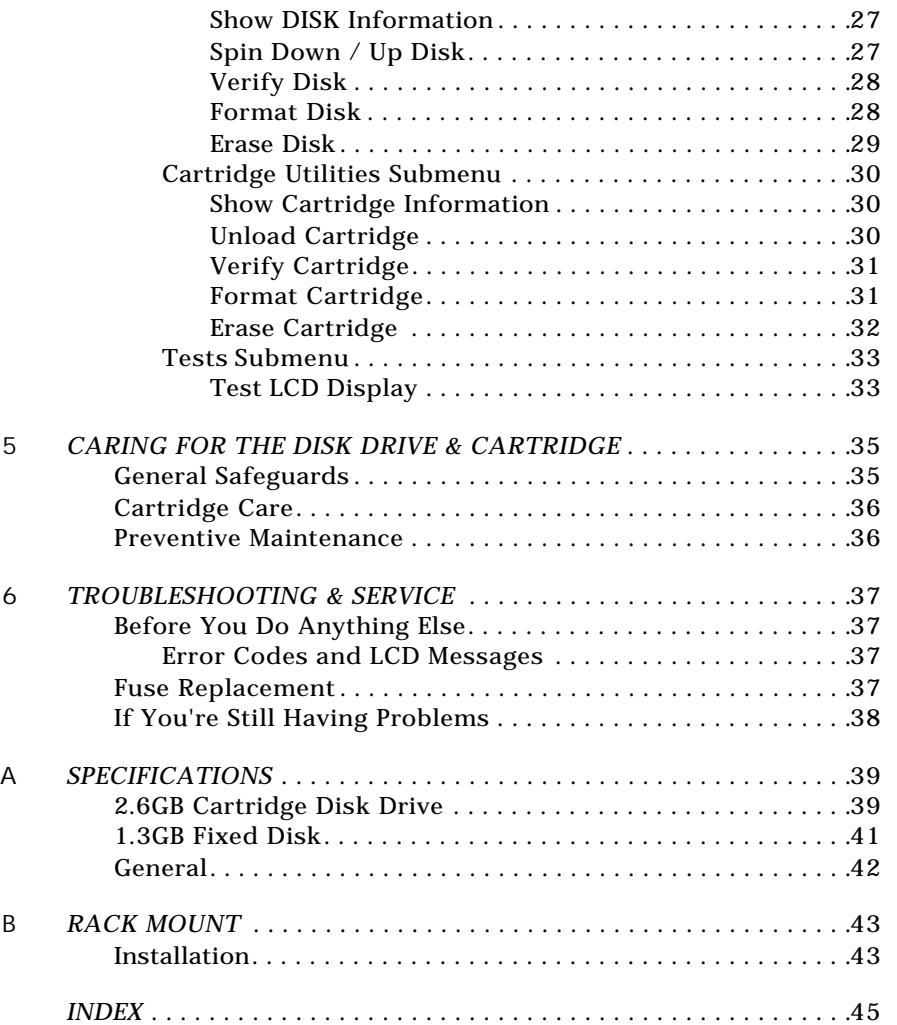

## **INTRODUCTION**

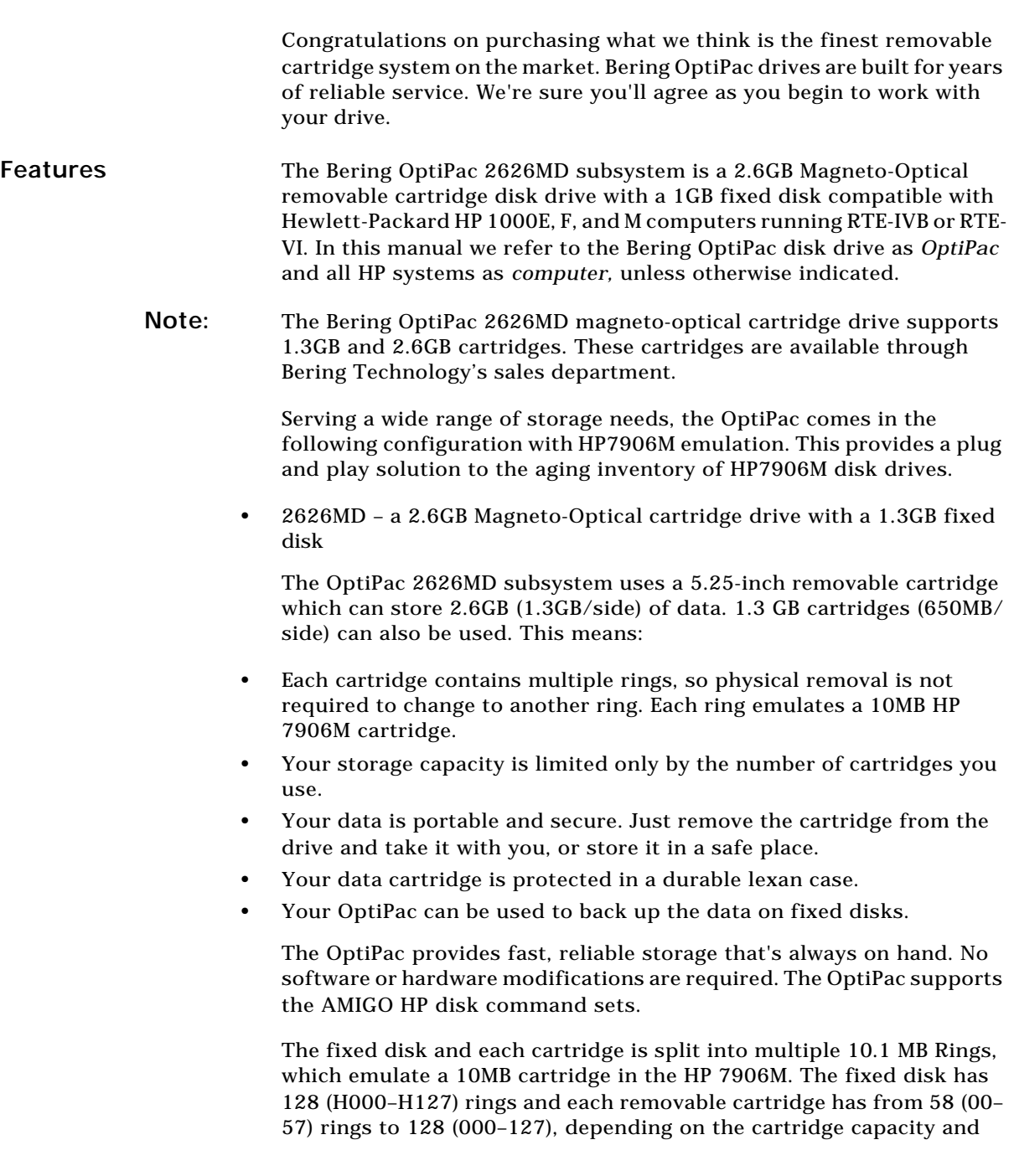

**1**

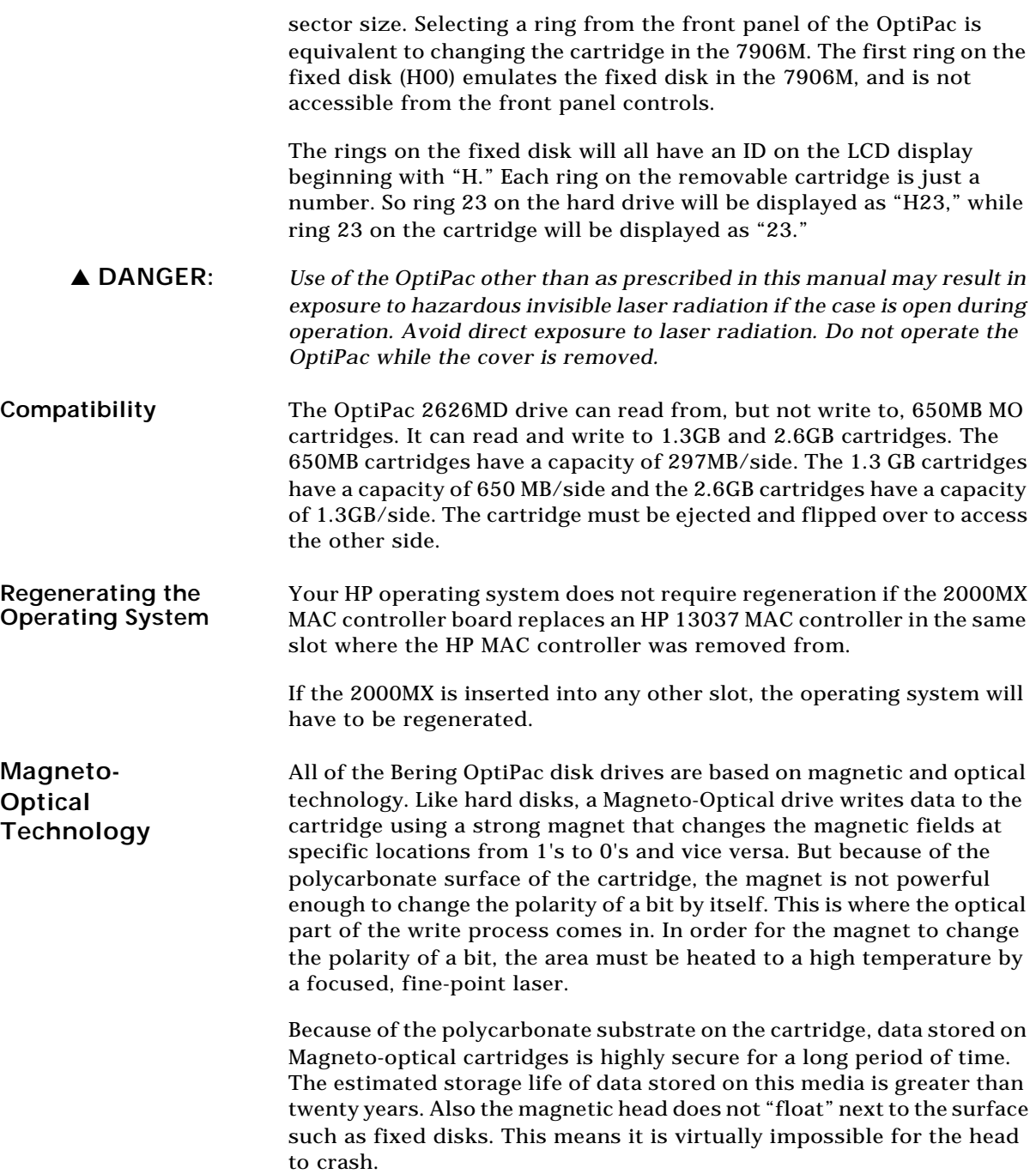

#### **Conventions in this Manual**

We'll use the following conventions to make the information in this manual more clear and predictable:

- **Keys** on the keyboard are indicated by capital letters enclosed in square brackets, e.g., [ENTER], regardless of whether the characters on your keys are actually capitalized. On the other hand, **buttons** on the OptiPac are indicated by underlined capital letters alone followed by the word *button,* e.g., **ENTER** button.
- A font like this indicates text you should see on the LCD. The bold font will otherwise follow the conventions herein.
- Italics in any type face, *like this*, have a limited number of possible meanings:

Words as words, letters as letters, or numerals as numerals, e.g., "the word *enter* can be confused with the key on your keyboard, therefore we will use *type* in its place."

Titles of books, booklets, or disks, e.g., *Bering OptiPac 2626MD User's Manual*

Symbolic of variable words, characters, or numerals. That is, something must be in the variable's place, but the exact contents vary with different situations and cannot be specified without knowing a particular situation. *Variable* is not synonymous with *optional*. Frequently the letter(s) *n* (for numerals), or *x* (for words or characters) are used to hold the place of the variable, e.g., "the program will respond that there are *n* widgets."

**Unpacking** Carefully unpack your OptiPac near the spot where you want to set it up, noting the packing method as you go. Save the packing materials, they'll come in handy if you ever want to ship the unit.

Besides this manual, you'll find:

- the OptiPac
- a removable data cartridge (2.6GB)
- a SCSI terminator
- a power cable
- a warranty card

If any item is missing, please call your dealer or call Bering Customer Service at (408) 364-6500.

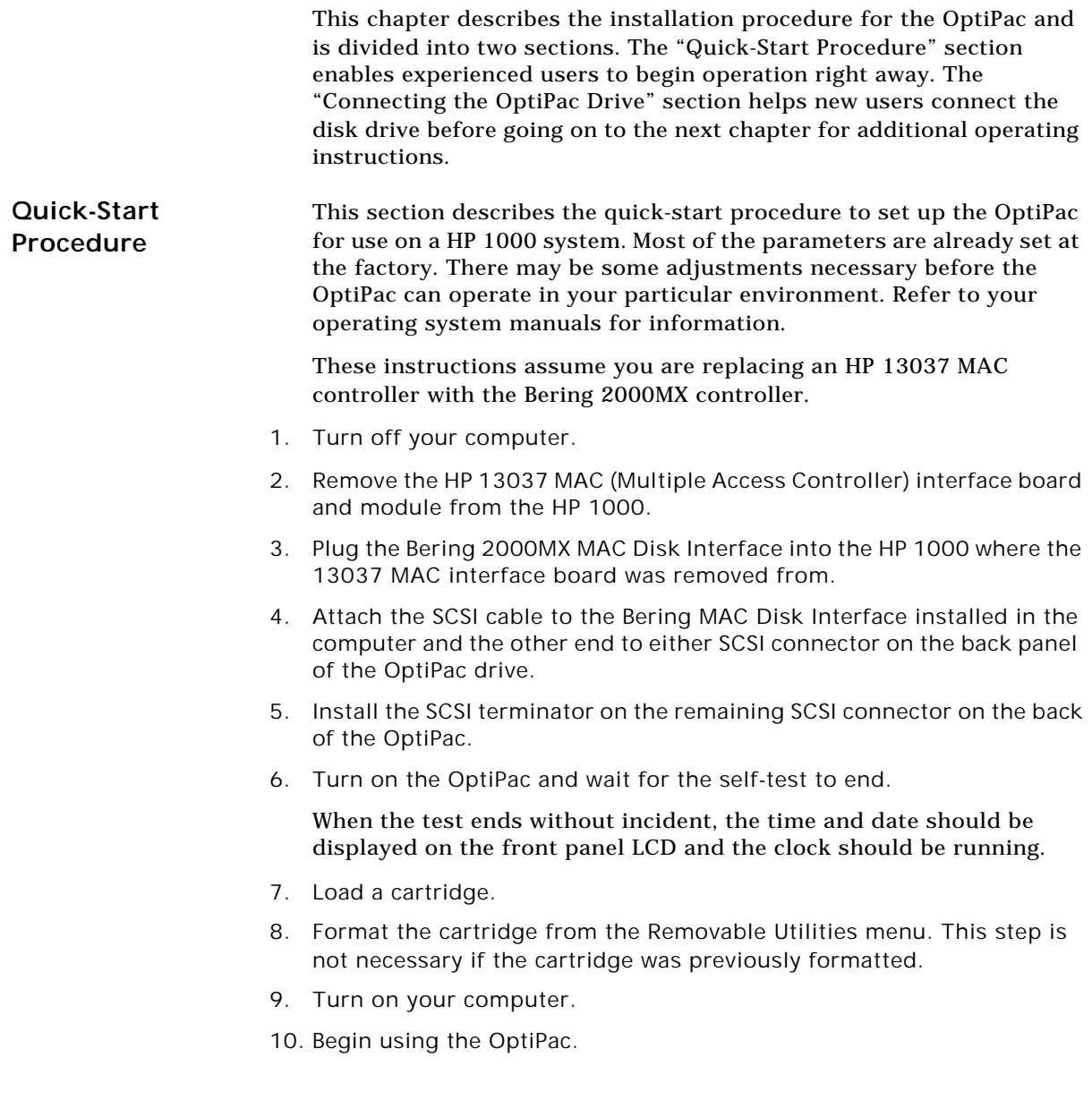

#### **Installing the MAC Disk Interface**

**2**

The Bering 2000MX MAC (Multiple Access Controller) Disk Interface must be installed in the HP 1000 computer before the OptiPac can be connected. Refer to the *2000MX Installation Manual* for jumper and switch settings and specifications.

The Bering 2000MX MAC Disk Interface emulates the HP 13037 MAC board.

1. Power off the HP 1000 computer.

**Note:** To avoid regeneration of the operating system, the HP 13037 MAC board must first be removed and the Bering MAC Disk Interface should be inserted in the same slot.

> 2. Slide the 2000MX MAC Disk Interface into the empty slot in the HP 1000 computer where the 13037 MAC board was removed from and push until it is fully seated in the slot.

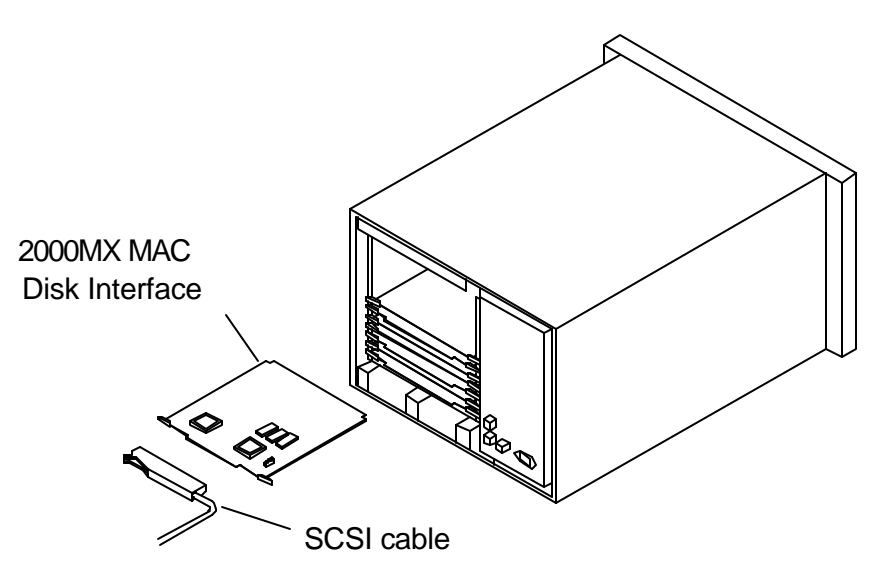

*Figure 2-1: Installing the MAC Disk Interface*

3. Plug the SCSI cable to the edge connector on the 2000MX MAC Disk Interface as shown in the illustration.

The RTE operating system may need to be regenerated at this time. If the 2000MX MAC Interface was installed in a different slot than the HP 13037 MAC, or if no 13037 MAC was previously installed, a regeneration is required. Refer to the RTE Manager's Manual for information. No regeneration is required if the 2000MX was installed in the same slot where the HP 13037 MAC board was removed from.

**Connecting the OptiPac Drive**

For specific installation and configuration instructions for your computer, refer to your RTE Manager's Manual.

These instructions are for connecting an OptiPac 2626MD model to the Bering 2000MX MAC Disk Interface installed in the HP 1000.

s **CAUTION:** *Turn off your computer and unplug the power cord from the wall outlet. Disconnect any other cables attached to the back panel of your computer that may be in your way.*

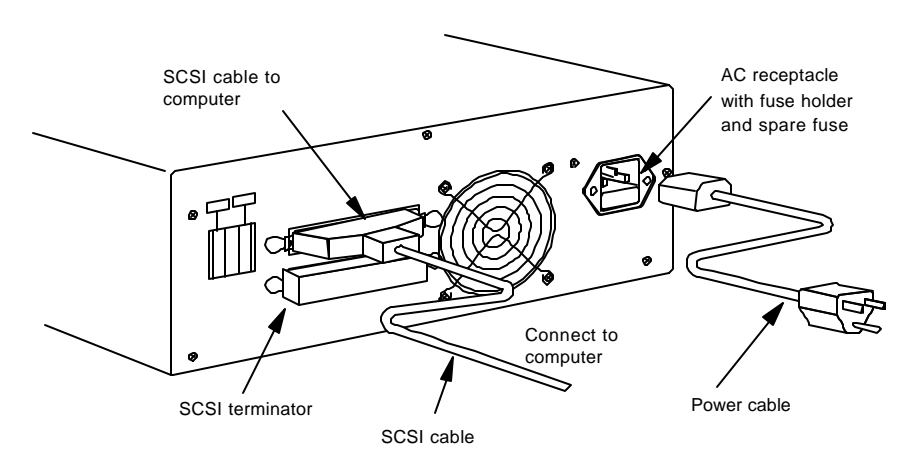

*Figure 2-2: Connecting the OptiPac* 

- 1. Turn off your computer and the OptiPac drive.
- 2. Connect the SCSI cable into either SCSI connector on the back panel of the OptiPac.
- 3. Attach a SCSI terminator to the other SCSI connector on the back panel of the OptiPac.
- 4. Plug the other end of the SCSI cable into the MX2000 card in the HP1000.
- 5. Connect the power cable to the back of the OptiPac. Make sure there is at least one inch of space around the back and two inches around the sides of the drive.
- 6. Plug the OptiPac and the computer into grounded electrical outlets or a surge protector. The OptiPac should be on the same circuit as your computer.

#### s **CAUTION:** *Make sure that other equipment or appliances which might generate electrical noise or a power surge (such as electric typewriters or heaters) are on separate circuits.*

7. Turn on the OptiPac, the computer, and any other peripherals.

## **OPERATING THE DISK DRIVE & CARTRIDGE**

#### **2626MD Controls**

Figure 3-1 illustrates all controls and indicators required for operating the OptiPac 2626MD.

1. Press the **POWER** button on the front panel of the OptiPac.

The LCD will display a self-test message and the disk drive model number. This operation should take less than a minute. If a cartridge is loaded, a read test will be performed. After the self-test is successfully completed, the time, date and current ring will be displayed on the LCD.

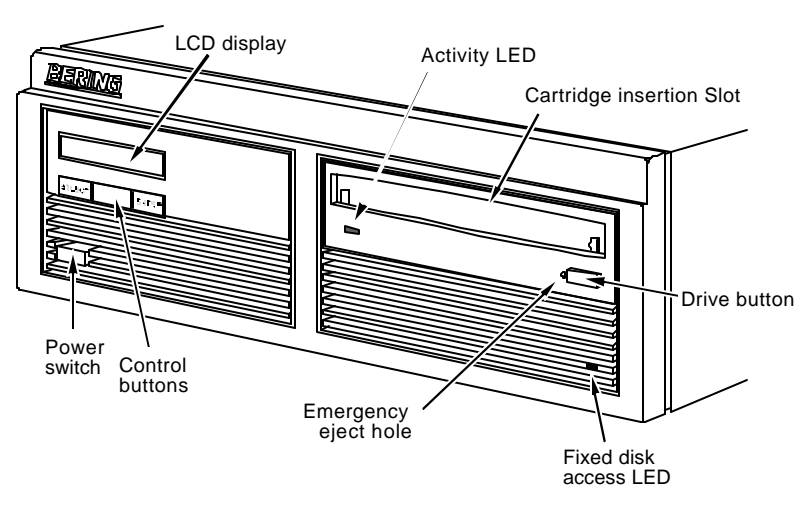

*Figure 3-1: OptiPac 2626MD front panel*

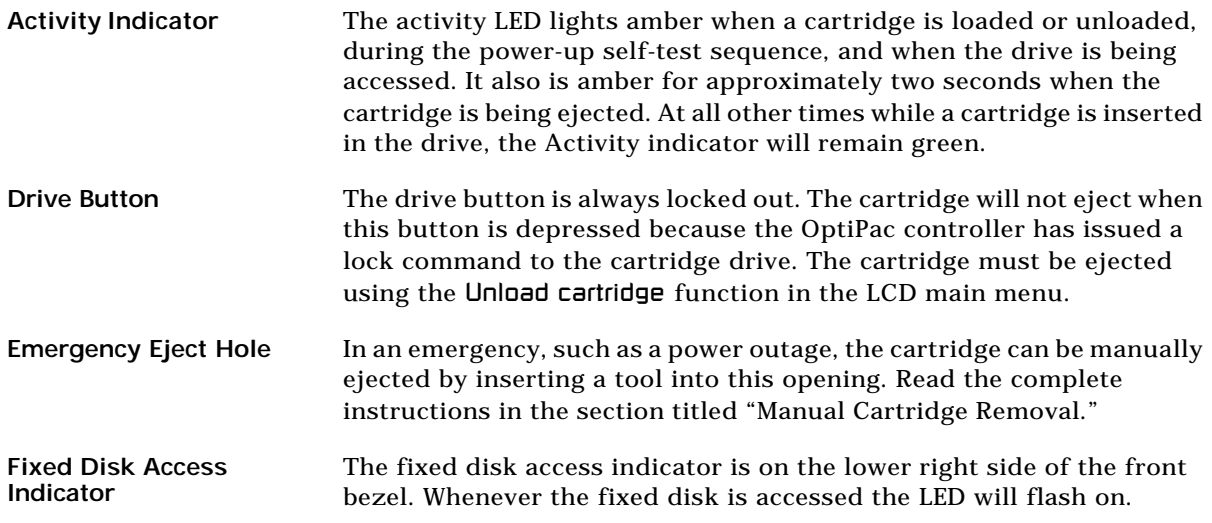

### **Loading a Cartridge**

Loading a data cartridge is very easy. There is an A and B side on the 5.25 inch cartridges. The reverse side is accessed by ejecting the cartridge and inverting it prior to inserting it in the drive.

- 1. Make sure the OptiPac is turned on before you load a cartridge.
- 2. Remove the cartridge from the plastic storage case.

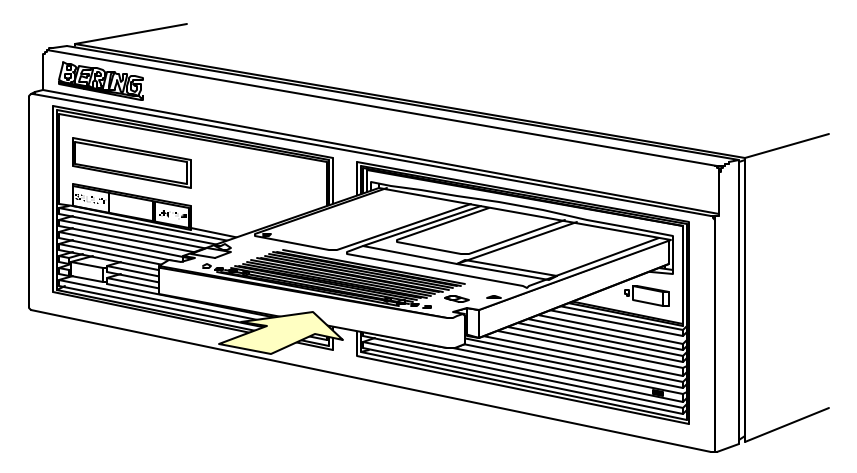

*Figure 3-2: Loading a cartridge in the 2626MD*

3. Insert the cartridge into the drive with either the *A* or *B* side up, the write-protect switch toward you and the metal shutter facing the drive.

As you do so, the drive will pull the cartridge inside and seat it in the drive slot. The drive motor will then spin the cartridge up to speed in about five seconds as the Activity LED on the front panel flashes amber. Once the drive reaches the proper speed, the Activity LED will turn green.

- s **CAUTION:** *Never move or transport the OptiPac with a cartridge in the drive, operating or not.*
- **New Cartridges** The first time a cartridge is used it must be formatted from the Removable Disk Utilities menu. Using an unformatted cartridge can cause loss of data. You should indicate the date on the label when a cartridge is formatted. Remember to format both sides of the new cartridge.

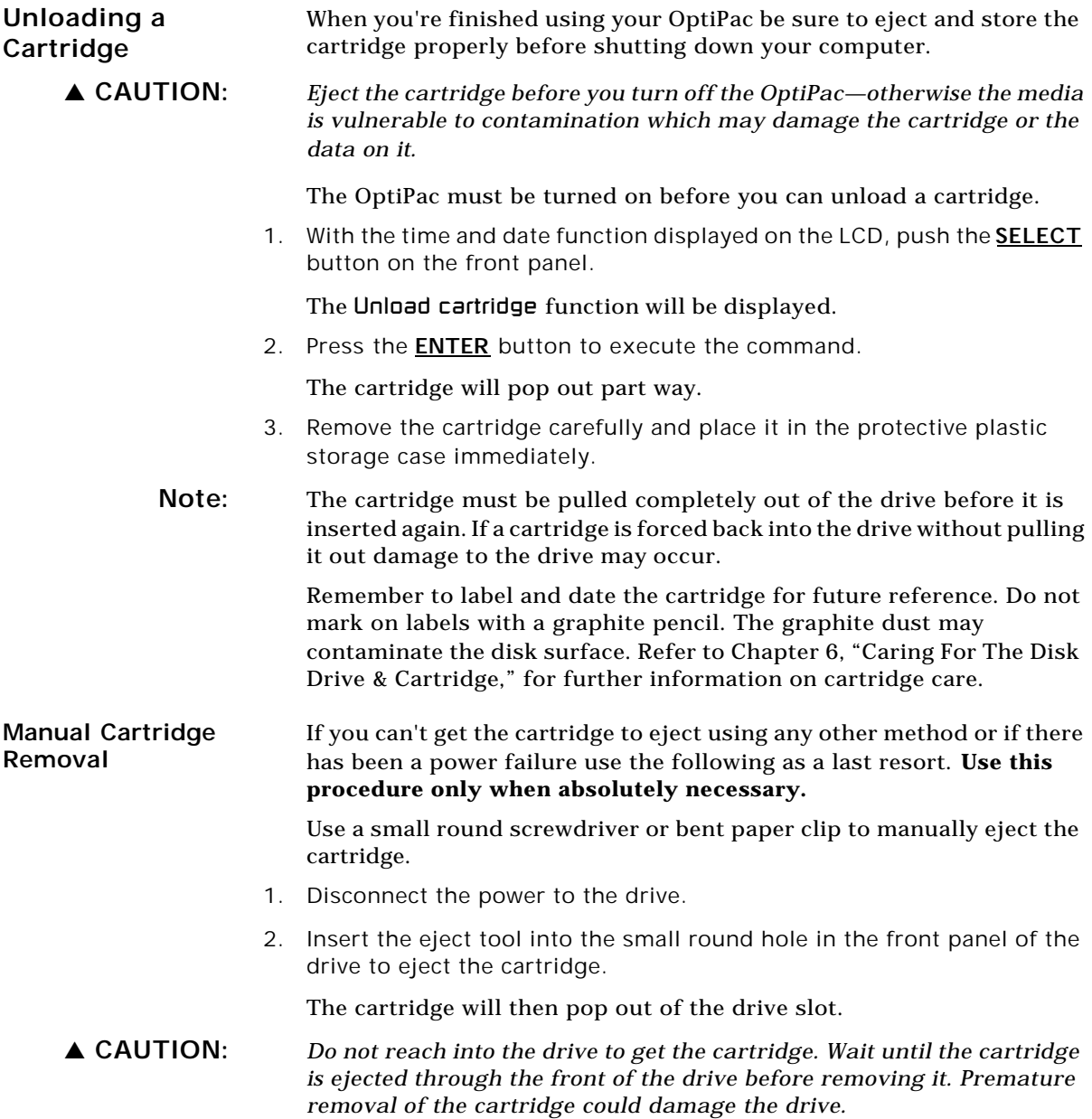

#### **Write-Protecting a Cartridge**

**3**

You may want to write-protect one or both sides of a cartridge after removing it from your OptiPac. Write-protection prevents accidental erasure or overwriting data on the removable cartridge.

The write-protect switch for the side which is facing up is the plastic slide switch in the lower left corner of the cartridge.

1. To write-protect a side of the cartridge, slide the appropriate tab toward the left edge as shown in Figure 3-3.

When you can see through the circular hole to the right of the tab, data cannot be written to that side of the cartridge and existing data cannot be erased from that side by ordinary means.

2. To disable write-protection, slide the tab toward the center of the cartridge so the hole is closed.

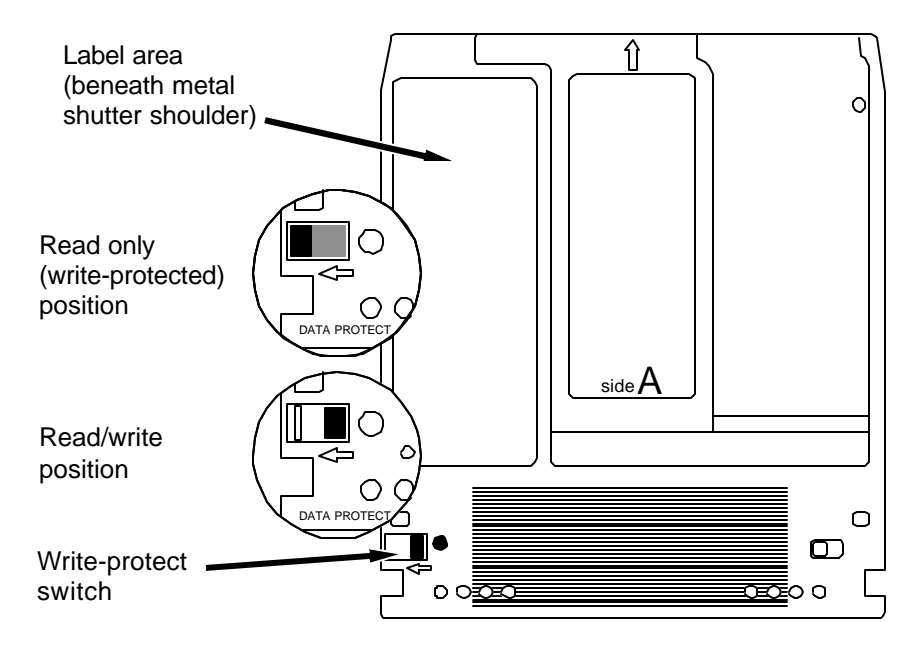

*Figure 3-3: Cartridge write-protect switch*

**Note:** The appearance of cartridges varies between manufacturers, but the location of the write protect switch should always be the same.

This chapter describes the OptiPac configuration and operating procedures. The OptiPac 2626MD features a push-button operation for performing configuration and operating procedures. This procedure is based on a hierarchical structure of system functions displayed on the disk drive's LCD. All procedures can be performed using the two front panel push-button controls: **SELECT** and **ENTER**.

These instructions should be used in conjunction with your specific HP computer's configuration procedure."

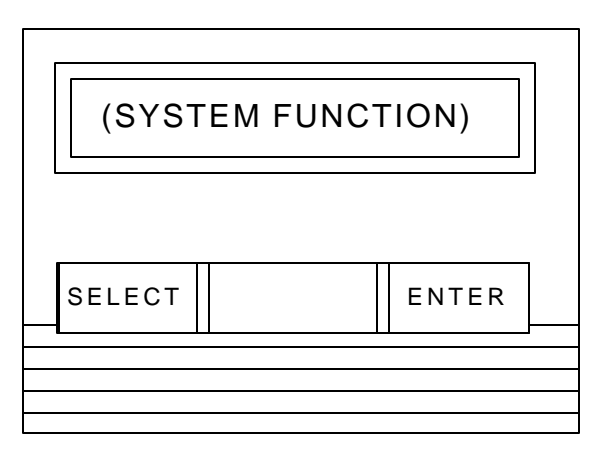

*Figure 4-1: Front panel LCD and push-button controls*

All system operations are performed by first selecting a function and then entering it for execution. The SELECT button enables you to scroll through all the available system functions and select desired choices. The ENTER button enables you to execute the chosen function.

- To select a system function, press the **SELECT** button until the desired function appears on the LCD.
- To execute the chosen function or display its options, press the **ENTER** button.
- If you want to abort the current operation, press the **SELECT** and **ENTER** buttons simultaneously.

The abort function is allowed only during certain operations.

• To scroll or step backward in a menu, press and hold the **SELECT** button first and then the **ENTER** button.

**System Menu** This section contains a menu structure of the commands which can be accessed from the front panel LCD display and controls.

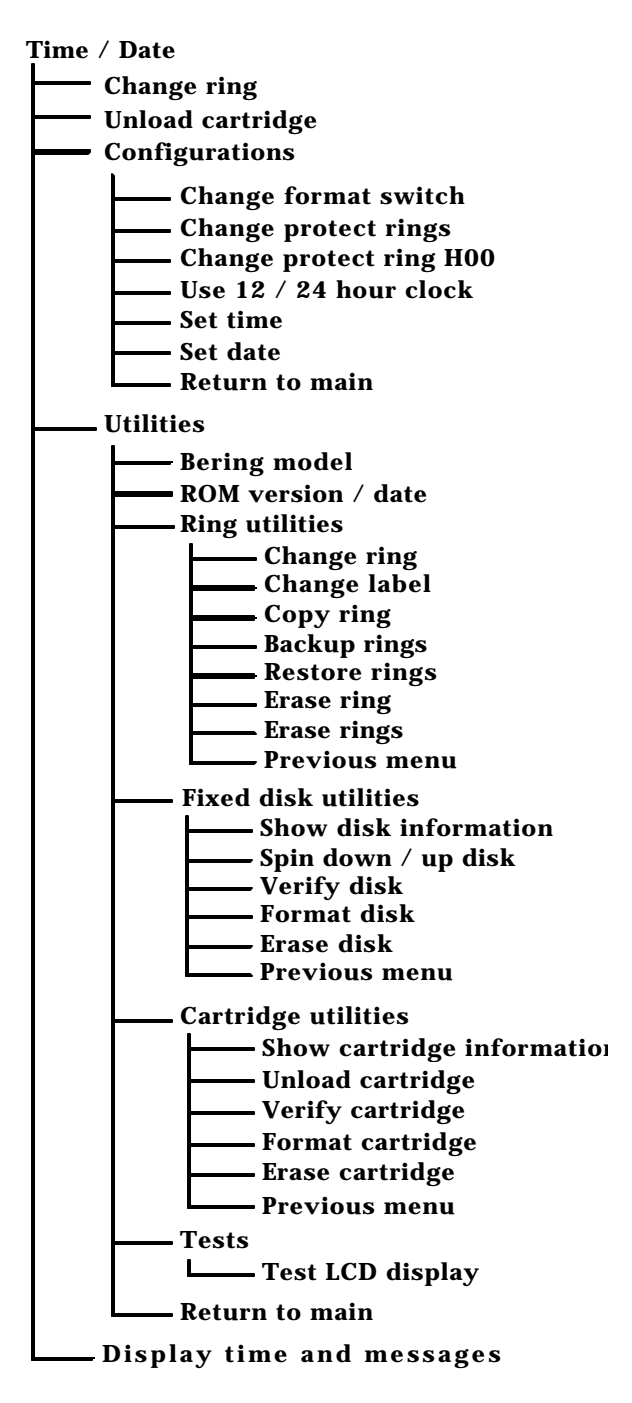

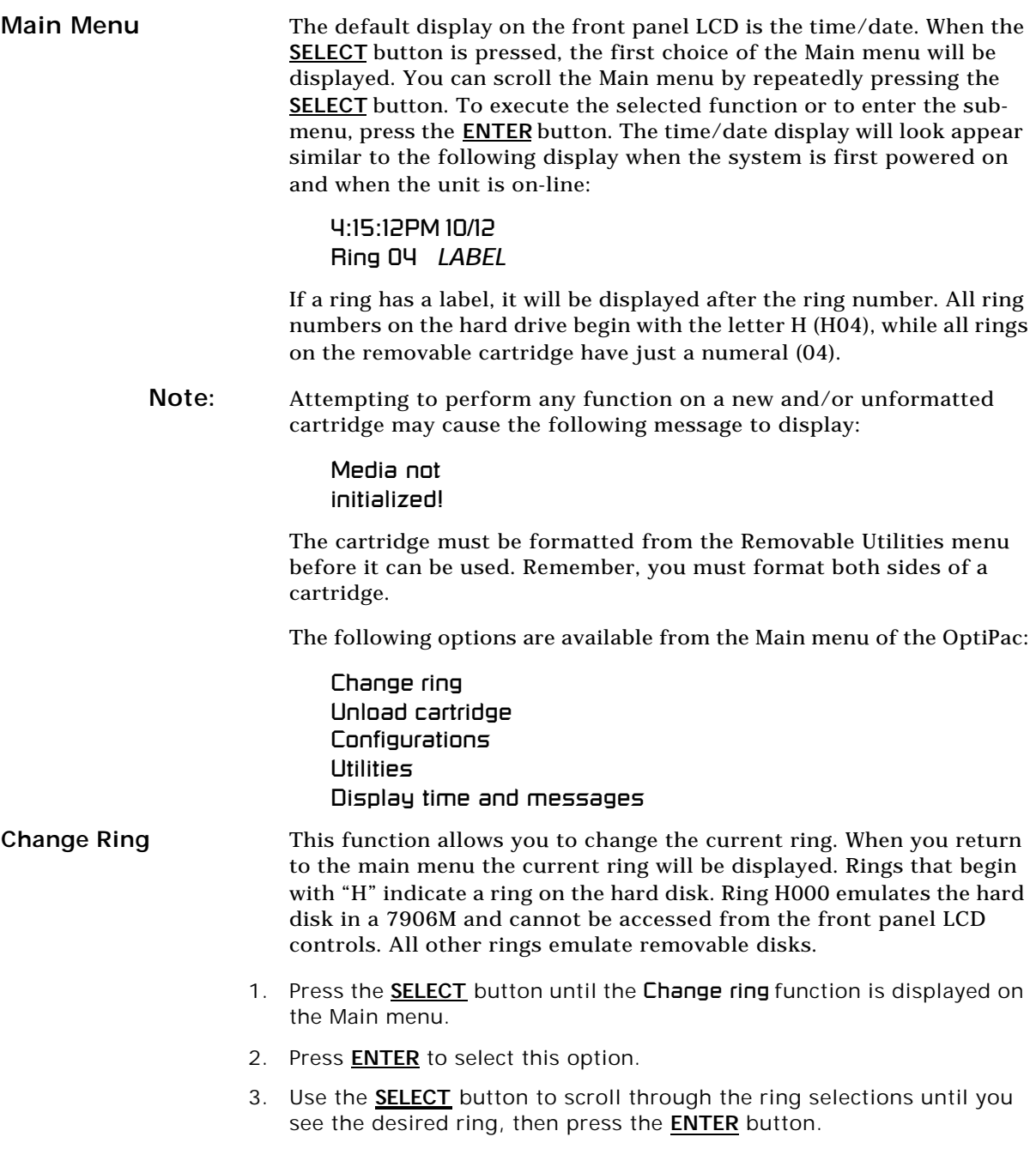

**Unload Cartridge** Use this function to unload the cartridge from the removable drive.

1. Use the **SELECT** button to choose the function you want to initiate from the Main menu:

#### Unload cartridge

2. Press the **ENTER** button.

A request is sent to the host system for permission to remove the cartridge. If the system grants the request or if there is no response for one second, the cartridge will be ejected. This is required for some operating systems and also prevents accidental ejection during cartridge use.

If the cartridge is in use by the operating system, the following message will appear.

#### Cartridge in use UNLOAD IT! (NO)

- 3. Press the **SELECT** button to select Yes, if need be; when Yes is selected, press the **ENTER** button to eject the cartridge.
- **Configurations** This function changes the format switch, write protects rings, selects the 24 hour clock format, and sets the date and time. See the "Configurations Submenu" section for detailed information.

**Utilities** This function shows cartridge/disk information; verifies, and formats the cartridge; formats the fixed disk; erases cartridge data; and performs ring functions. Refer to the "Utilities Submenu" section for detailed information.

**Display Time and Messages** This function exits the Main menu and displays the current date, time, the current ring, and ring label.

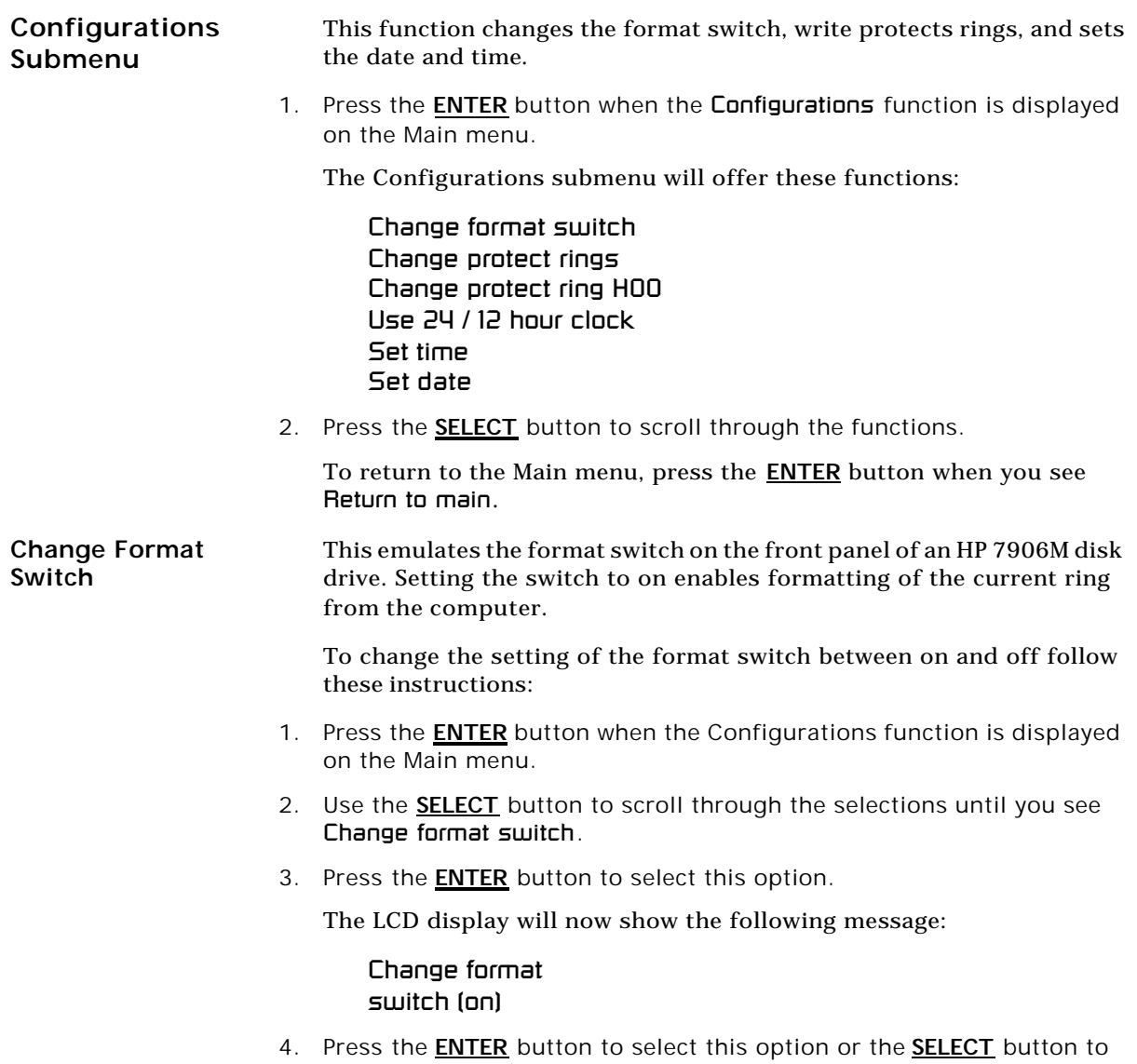

scroll between off and on and then press **ENTER** at the desired setting.

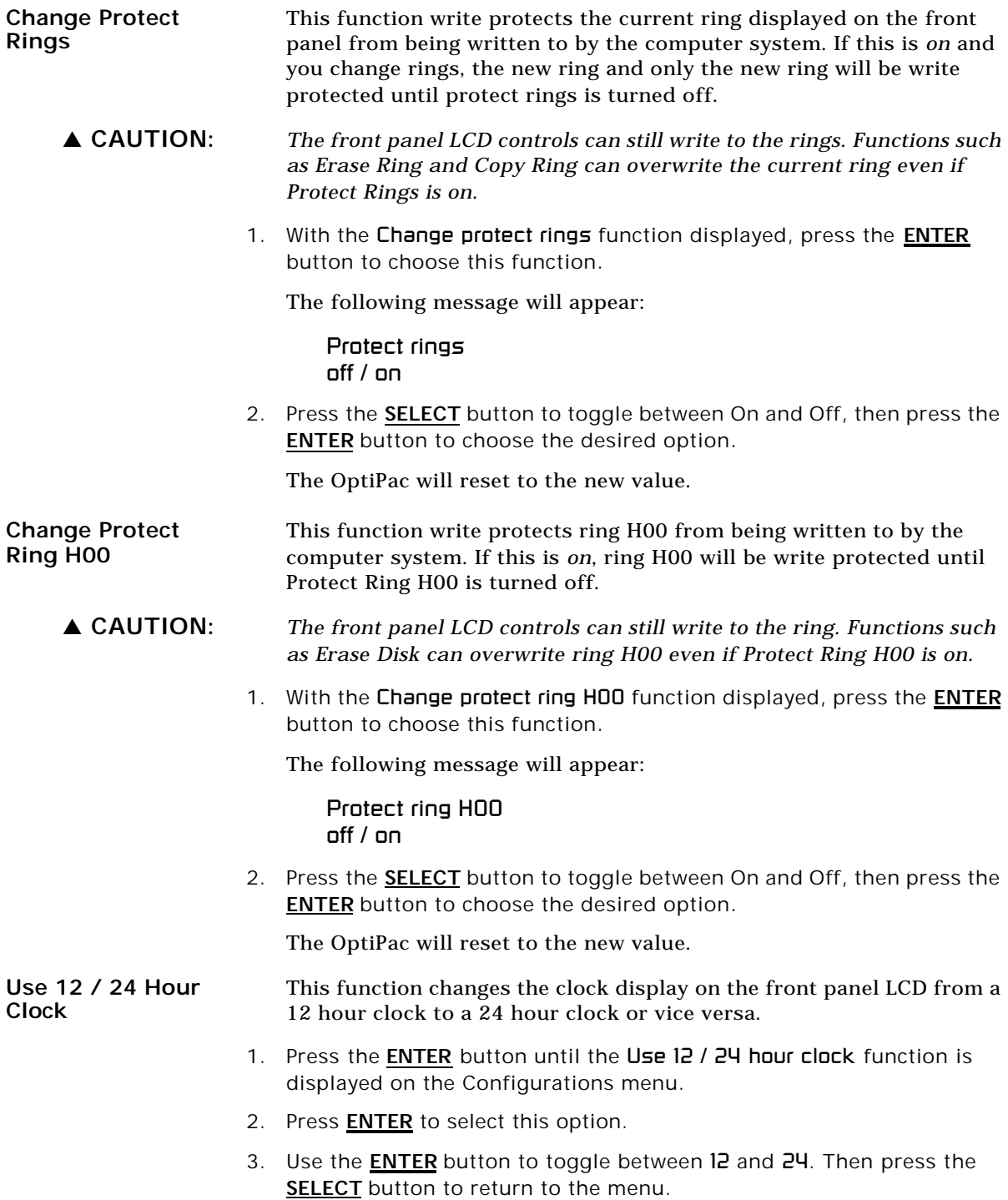

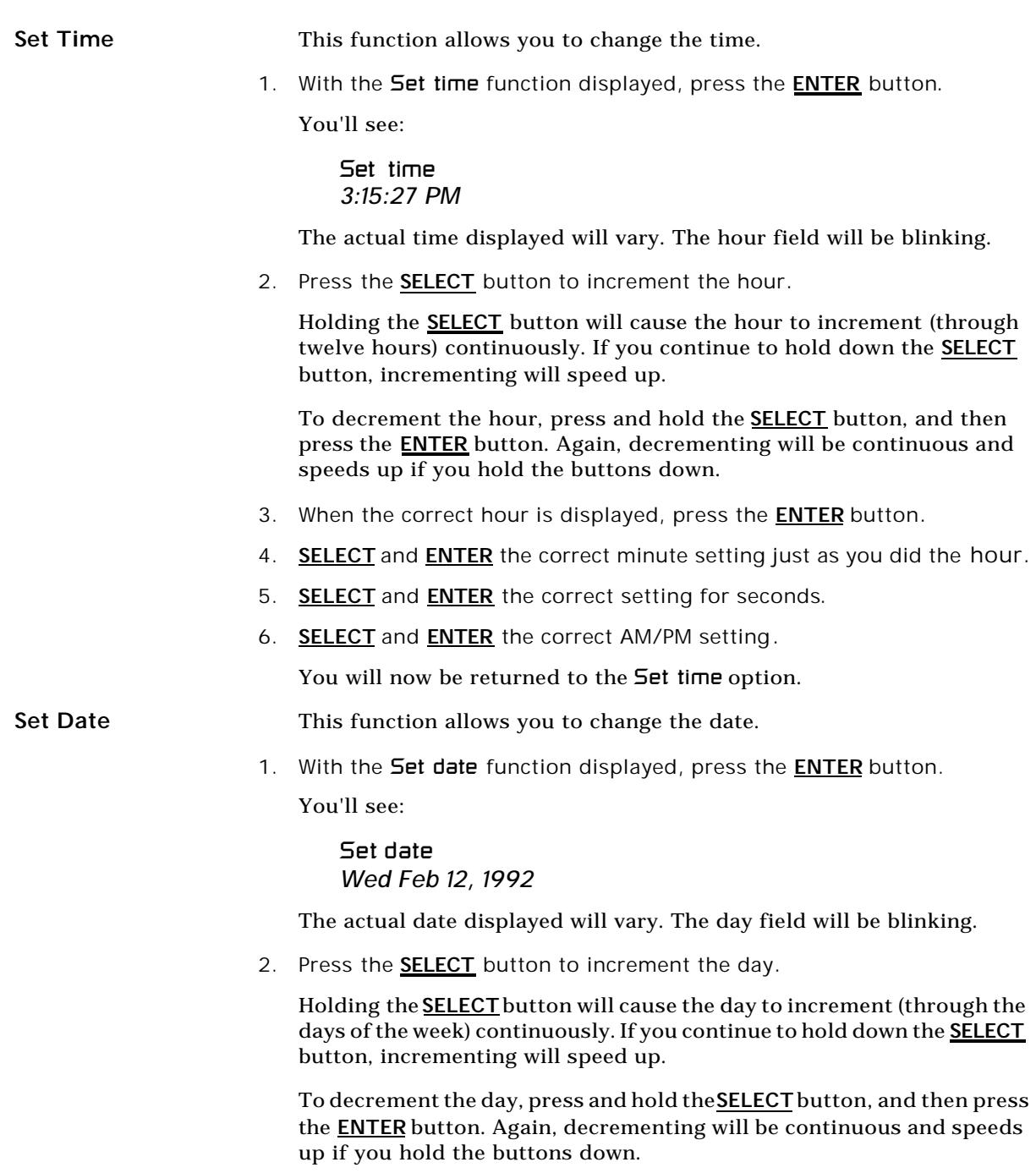

3. When the correct day is displayed, press the **ENTER** button. The month field will start to blink.

- 4. **SELECT** and **ENTER** the correct month setting just as you did the day.
- 5. **SELECT** and **ENTER** the correct date setting.
- 6. **SELECT** and **ENTER** the correct year setting.

After you have made this setting, you'll be returned to the 5et date option.

#### **Utilities Submenu**

This function shows cartridge information; verifies, and formats the cartridge; copies and erases cartridge data; and formats and verifies the fixed disk:

- **MODEL NUMBER**—Displays the model number of the OptiPac.
- **F/W VERSION**—Displays the firmware version number and release date.
- **RING UTILITIES**—Changes rings; changes ring labels, copies rings, erases rings, backs up rings and restores rings. Refer to the "Ring Utilities Submenu" section for detailed information.
- **FIXED DISK UTILITIES**—Shows disk information; verifies, erases, and formats the disk. Refer to the "Fixed Disk Utilities Submenu" section for detailed information.
- **CARTRIDGE UTILITIES**—Shows cartridge information; unloads, verifies, erases, and formats the cartridge. Refer to the "Removable Disk Utilities Submenu" section for detailed information.
- **TESTS**—Tests the LCD. Refer to the "Test Submenu" section for detailed information.

To access and exit these utilities …

1. Press the **ENTER** button when the Utilities function is displayed on the Main menu.

The Utilities submenu appears and displays the following functions:

- Model number F/W version Ring utilities Fixed disk utilities Cartridge utilities Tests Return to main
- 2. Press the **SELECT** button to scroll through the information or functions.
- 3. When you see Return to main, press the **ENTER** button to return to the Main menu.

**Ring Utilities Submenu** This function changes rings, labels rings, copies rings, backs up and restores groups of rings, and erases rings. 1. Press the **ENTER** button when the Ring utilities function is displayed on the Utilities submenu. The Ring utilities submenu then appears displaying these functions: Change ring Change label Copy ring Backup rings Restore rings Erase ring Erase rings Previous menu 2. Press the **SELECT** button to scroll through the information or functions. 3. You can return to the Utilities menu by pressing the **ENTER** button when you see Previous menu. **Change Ring** This function allows you to change the current ring. When you return to the main menu the current ring will be displayed. Rings that begin with "H" indicate a ring on the hard disk. Ring H00 emulates the hard disk in a 7906M and cannot be accessed from the front panel LCD controls. All other rings emulate removable disks. 1. Press the **SELECT** button until the Change ring function is displayed. 2. Press **ENTER** to select this option. 3. Use the **SELECT** button to scroll through the ring selections until you see the desired ring, then press the **ENTER** button. **Change Label** This function allows you to change the label of the current ring. The main menu will display the current ring label. The label can be up to seven characters in length. 1. Press the **ENTER** button when the Ring Utilities function is displayed on the Utilities submenu. 2. Use the **SELECT** button to scroll through the selections until you see Change label. 3. Press the **ENTER** button to select this option. The current label will display. 4. Press the **SELECT** button to scroll through the characters (A-Z, 0-9, ! # \$ % & \* . / : space) for the desired digit. A space is represented by an underscore character. To scroll backwards, press and hold the **SELECT**

button and press the **ENTER** button. The display will decrement the digits.

5. Press the **ENTER** button to select a letter and go to the next digit.

#### **Copy Ring** This function allows you to copy any ring to any other ring. The label of the source ring will also be copied to the target ring.

- 1. Press the **SELECT** button until the Copy ring function is displayed on the Ring utilities menu.
- 2. Press **ENTER** to select this option.
- 3. Use the **SELECT** button to scroll through the copy from ring selections until you see the desired source ring, then press the **ENTER** button.
- 4. Use the **SELECT** button to scroll through the copy to ring selections until you see the desired target ring, then press the **ENTER** button.

You will see a display similar to this:

H02 Label to 03 Label No

5. Press the **SELECT** button to change No to Yes and press the **ENTER** button to start the copy process.

**Backup Rings** This function allows you to backup a group of rings from one location to another. The destination can be from one drive to the other or from one area of a drive to another area of the same drive. This function begins by asking for the beginning, ring, of the group to be backed up, then asks for the first ring, where the group of rings is to be backed up to, and then asks for the number of rings to be backed up.

> The default values backup the highest numbered rings on the fixed disk equivalent to the number of rings on the cartridge (128 on the cartridge), so rings H000 through H127 will be backed up.

- 1. Press the **SELECT** button until the Backup rings function is displayed on the Ring utilities menu.
- 2. Press **ENTER** to select this option

You will see the following display:

From ring H000

3. Press the **SELECT** button to scroll through all of the rings and press **ENTER** when the desired beginning or first source ring is displayed.

If you have a 2.6GB cartridge inserted, you will see a display similar to the following:

To ring 000

**4**

4. Use the **SELECT** button to scroll through the rings and press **ENTER** when the desired beginning or first target ring is displayed.

You will see a display similar to the following:

Number of rings  $= 128$ 

5. Press the **SELECT** button to change the number of rings to be backed up. Leave the value at 128 to backup the entire hard drive to the cartridge drive. Press **ENTER** when the desired value is displayed.

You will see a display similar to the following:

H000 to 000 128 rings No

6. Press the **SELECT** button to toggle between Yes and No on the display and press **ENTER** when the correct selection is displayed.

If you selected No, the backup will abort. If you selected Yes, the selected number of rings will be backed up from the source rings to the target rings.

**Restore Rings** This function allows you to restore a group of rings from one location to another. The destination can be from one drive to the other or from one area of a drive to another area of the same drive. This function begins by asking for the beginning, or first ring, of the group to be restored, then asks for the beginning, or first ring, where the group of rings is to be restored to, and then asks for the number of rings to be restored.

> The default values will restore all rings on the cartridge(128) to the last 128 rings of fixed disk.

- 1. Press the **SELECT** button until the Restore rings function is displayed on the Ring utilities menu.
- 2. Press **ENTER** to select this option

You will see the following display:

From ring 000

3. Press the **SELECT** button to scroll through all of the rings and press **ENTER** when the desired beginning or first source ring is displayed.

You will see a display similar to the following:

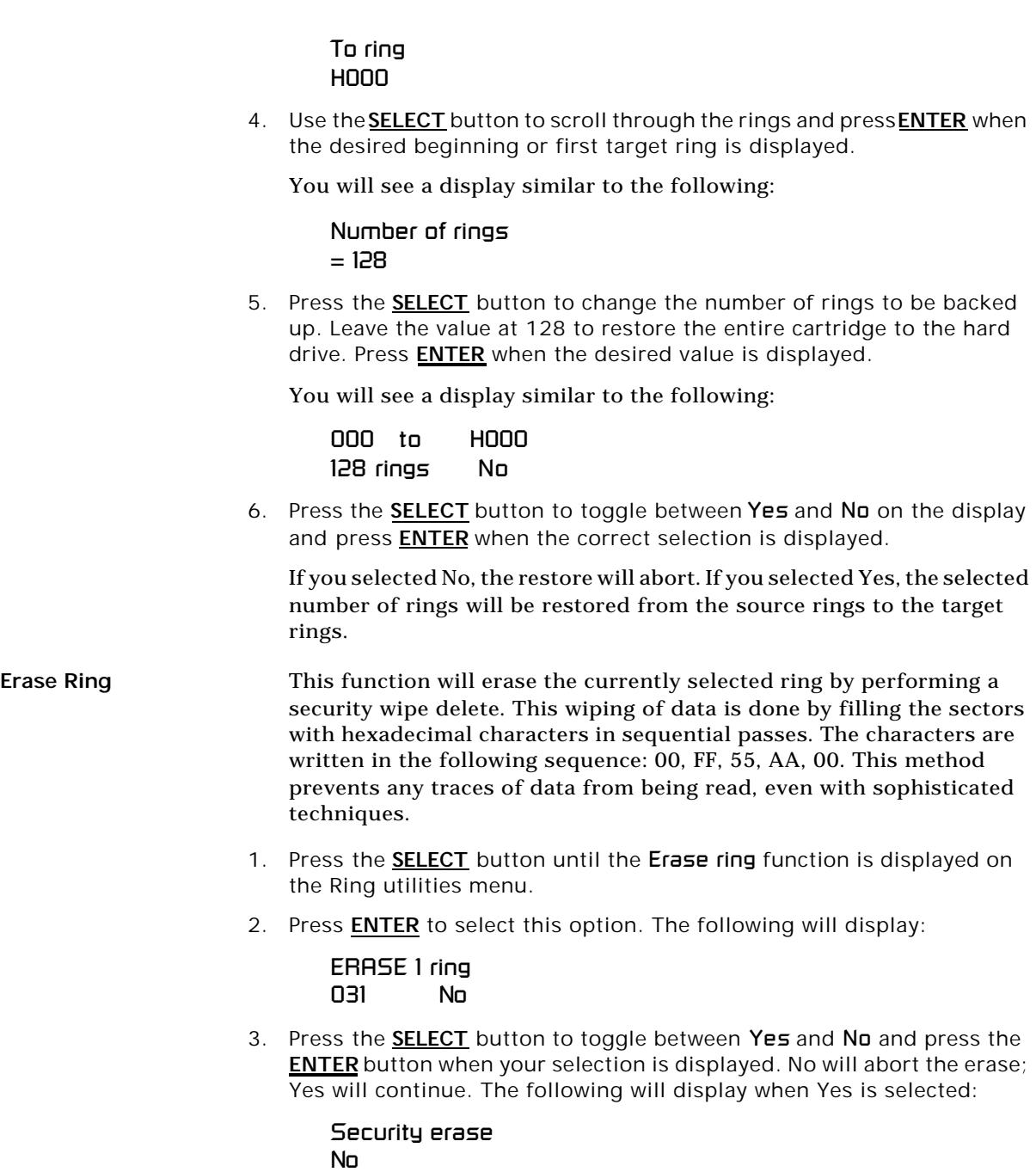

4. Press the **SELECT** button to toggle between Yes and No and press the **ENTER** button when your desired selection is displayed. Yes will perform five erase cycles with five patterns; No will perform one erase pass.

After confirming your selection the erase function will begin.

#### Erasing ring 5  $pattern 1 of 5 <$

When the erase function is complete, the label of the erased ring will be blank.

#### **Erase Rings** This function is identical to the Erase ring function, except it will erase a sequential range of rings. You will be asked for a beginning ring and the number of rings to be erased.

- 1. Press the **SELECT** button until the Erase rings function is displayed on the Ring utilities menu.
- 2. Press **ENTER** to select this option.
- 3. Use the **SELECT** button to scroll through the erase from ring selections until you see the desired beginning ring, then press the **ENTER** button.
- 4. Use the **SELECT** button to scroll through the number of rings selections until you see the desired number of rings to be erased, then press the **ENTER** button. The value will default to the number of rings between the current ring and the end of the drive you are currently on.

#### s **CAUTION:** *Remember to count the first ring as one of the rings to be erased. So, to erase rings 1 through 3 will be a total of three rings—not two.*

ERASE 34 rings (30) *label* No

5. Press the **SELECT** button to toggle between Yes and No and press the **ENTER** button when your selection is displayed. No will abort the erase; Yes will continue. The following will display when Yes is selected:

#### Security erase No

6. Press the **SELECT** button to toggle between Yes and No and press the **ENTER** button when your desired selection is displayed. Yes will perform five erase cycles with five patterns on each ring; No will perform one erase pass on each ring.

After confirming your selection the erase function will begin. The progress of the Erase rings function will be displayed:

Erasing ring 5  $pattern 1 of 5 <$ 

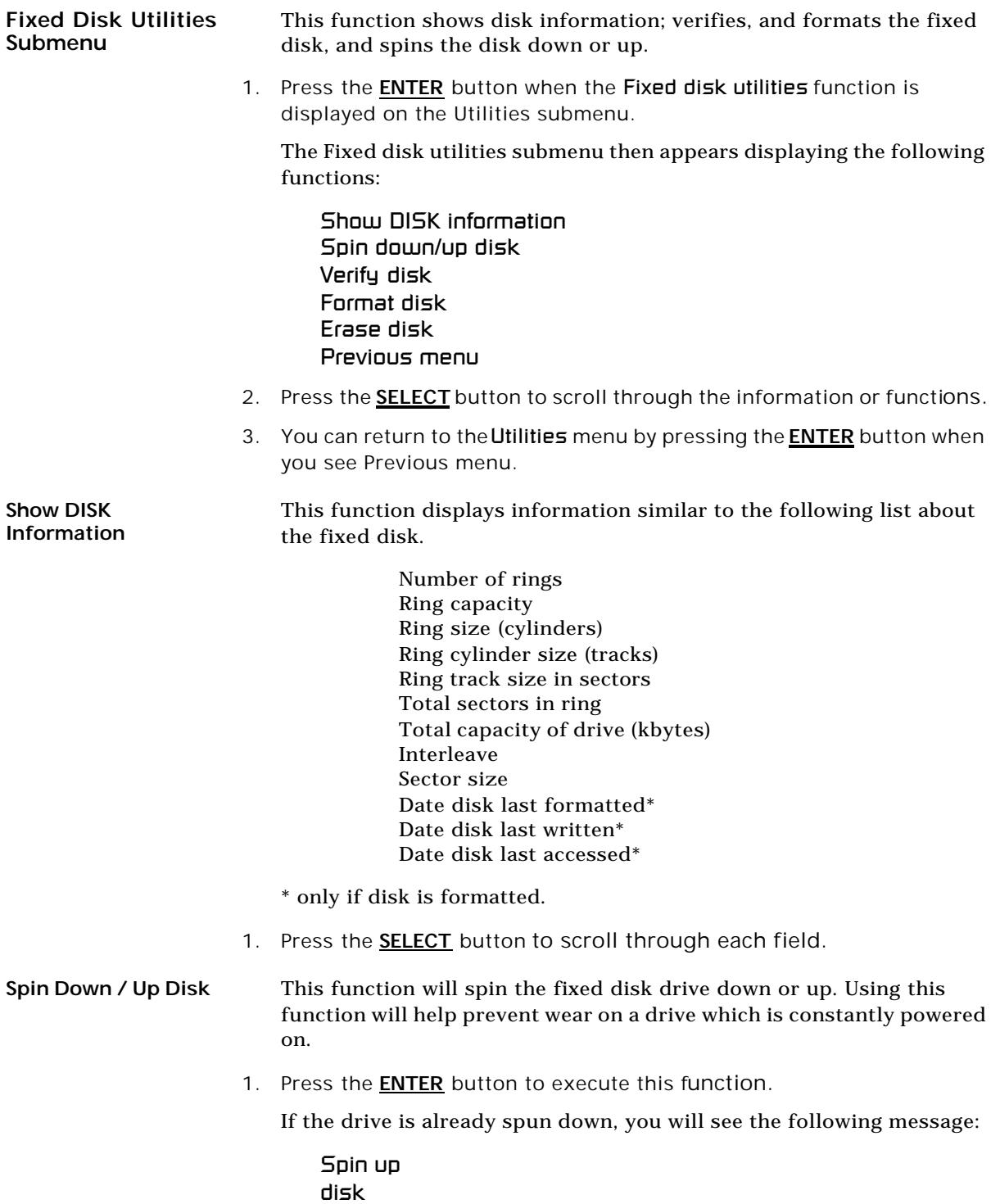

2. Press the **ENTER** button to spin the drive up.

The drive will spin up at the first sign of activity on the SCSI bus, or when the LCD front panel controls access the drive.

s **CAUTION:** *If the computer system attempts to access the OptiPac while it is spun down, the drive will automatically spin up, but the computer system may time-out before the drive is ready, causing a system error.*

**Verify Disk** This function scans every sector on the fixed disk for defects. If a bad sector is found, this function will terminate with the LCD showing the error.

1. Press the **ENTER** button to start.

As the verification progresses, the record address is updated. The following message will appear:

Verify DISK block *n*

2. To abort the function at any time, press and hold both the **SELECT** and **ENTER** buttons simultaneously until the following message appears:

> Abort received. wait …

3. Release the buttons.

The function will abort at the appropriate time and you'll see:

User abort

4. Press the **SELECT** button to exit.

When the verify is complete, the following message will appear:

DISK verified

5. Press the **SELECT** button to return to the Fixed disk utilities submenu.

**Format Disk** This function is used to format the fixed disk if the FORMAT utility is not available in your host system.

- s **CAUTION:** *The Format Disk function will erase all data on the fixed disk.*
	- 1. Press the **ENTER** button when the Format disk function is displayed on the Fixed disk utilities submenu.

The Format disk submenu then appears displaying the following message:

Erase entire media? NO

- 2. Press the **SELECT** button to toggle between YES and NO.
- 3. Select YES and press the **ENTER** button to continue.

The following message will appear:

1 vols 512 bps continue? No

If you choose No the FORMAT will abort and you'll be returned to the Removable disk utilities menu.

4. Use the **SELECT** button to select Yes and press the **ENTER** button to start the format process.

The following message will appear:

Formatting DISK

Formatting will take up to 1 hour. After the format a verify pass will occur. When the process is complete, the following message will appear:

DISK formatted

5. Press the **SELECT** button to return to the Fixed disk utilities submenu.

**Erase Disk** This function will erase the entire fixed disk by performing a security wipe delete. This wiping of data is done by filling the sectors with hexadecimal characters in sequential passes. The characters are written in the following sequence: 00, FF, 55, AA, 00. This method prevents any traces of data from being read, even with sophisticated techniques.

s **CAUTION:** *The erased fixed disk will be unreadable and must be formatted again to be usable.* 

> 1. Press the **ENTER** button when the Erase disk function is displayed on the fixed disk utilities submenu.

The Erase disk submenu will appear and ask:

#### Erase entire media? NO

2. Use the **SELECT** button to select YES and press the **ENTER** button to continue.

Upon successful completion, the following message will appear:

#### DISK erased

3. Press the **SELECT** button to return to the Fixed disk utilities submenu.

**Cartridge Utilities Submenu** This function shows cartridge information; locks and unlocks, verifies, and formats the cartridge. 1. Press the **ENTER** button when the Cartridge utilities function is displayed on the Utilities submenu. The Cartridge utilities submenu then appears displaying the following functions: Show Cartridge information Unload cartridge Verify cartridge Format cartridge Erase cartridge Previous menu 2. Press the **SELECT** button to scroll through the information or functions. 3. You can return to the Utilities menu by pressing the **ENTER** button when you see Previous menu. **Show Cartridge Information** This function displays information similar to the following list about the cartridge. Number of rings Ring capacity Ring size (cylinders) Ring cylinder size (tracks) Ring track size in sectors Sectors in ring Total capacity of drive (kbytes) Interleave Sector size Date cartridge last formatted\* Date cartridge last written\* Date cartridge last accessed\* \* Not displayed for unformatted cartridges. 1. Press the **ENTER** button to scroll through each field. **Unload Cartridge** This is the same as Unload cartridge in the Main menu.

**Verify Cartridge** This function scans every sector on the cartridge for defects. If a bad sector is found, this function will terminate with the LCD showing the error.

1. Press the **ENTER** button to start.

As the verification progresses, the record address is updated. The following message will appear:

Verify CARTRIDGE block *n*

2. To abort the function at any time, press and hold both the **SELECT** and **ENTER** buttons simultaneously until the following message appears:

> Abort received. wait …

3. Release the buttons.

The function will abort at the appropriate time and you'll see:

#### User abort

4. Press the **ENTER** button to exit.

When the verify is complete, the following message will appear:

CARTRIDGE verified

- 5. Press the **SELECT** button to return to the Removable disk utilities submenu.
- **Format Cartridge** All new cartridges should be formatted with this utility before using on the computer system. This function is used to format the cartridge if the FORMAT utility is not available in your host system.
	- 1. Press the **ENTER** button when the Format cartridge function is displayed on the Removable disk utilities submenu.

The Format cartridge submenu then appears displaying the following message:

#### Erase entire media? NO

- 2. Press the **SELECT** button to toggle between YES and NO.
- 3. Select YES and press the **ENTER** button to continue.

The following message will appear showing the number of volumes (vols) and the sector size ( $bps = bytes$  per sector):

#### 1 vol 1024 bps continue? NO

4. Use the **SELECT** button to select YES and press the **ENTER** button to start the format process.

The following message will appear:

#### Formatting CARTRIDGE

Formatting will take up to 1 hour. After the format, a verify pass will occur. When the process is complete, the following message will appear:

#### CARTRIDGE formatted

- 5. Press the **SELECT** button to return to the Removable disk utilities submenu.
- **Erase Cartridge** This function will erase the entire cartridge by performing a security wipe delete. This wiping of data is done by filling the sectors with hexadecimal characters in sequential passes. The characters are written in the following sequence: 00, FF, 55, AA, 00. This method prevents any traces of data from being read, even with sophisticated techniques.

#### s **CAUTION:** *The erased cartridge will be unreadable and must be formatted again to be usable.*

1. Press the **ENTER** button when the Erase cartridge function is displayed on the Removable disk utilities submenu.

The Erase cartridge submenu will appear and ask:

Erase entire media? NO

2. Use the **SELECT** button to select YES and press the **ENTER** button to continue.

Upon successful completion, the following message will appear:

#### CARTRIDGE erased

3. Press the **SELECT** button to return to the Removable disk utilities submenu.

#### **Tests Submenu** This function tests the LCD.

1. Press the **ENTER** button when the Tests function is displayed on the Utilities submenu.

The Tests submenu will appear displaying the following function:

#### Test LCD display

- 2. Press the **SELECT** button to scroll through the information or functions.
- 3. To return to the Utilities menu, press the **ENTER** button when you see Previous menu.

#### **Test LCD Display** This function is used to make sure the LCD is working properly.

1. Press the **ENTER** button to start the test.

All of the segments on the LCD will be turned on. If there are any missing segments (except the last character with an \*), call the Bering Service Department for assistance.

2. Press the **ENTER** button again to exit.

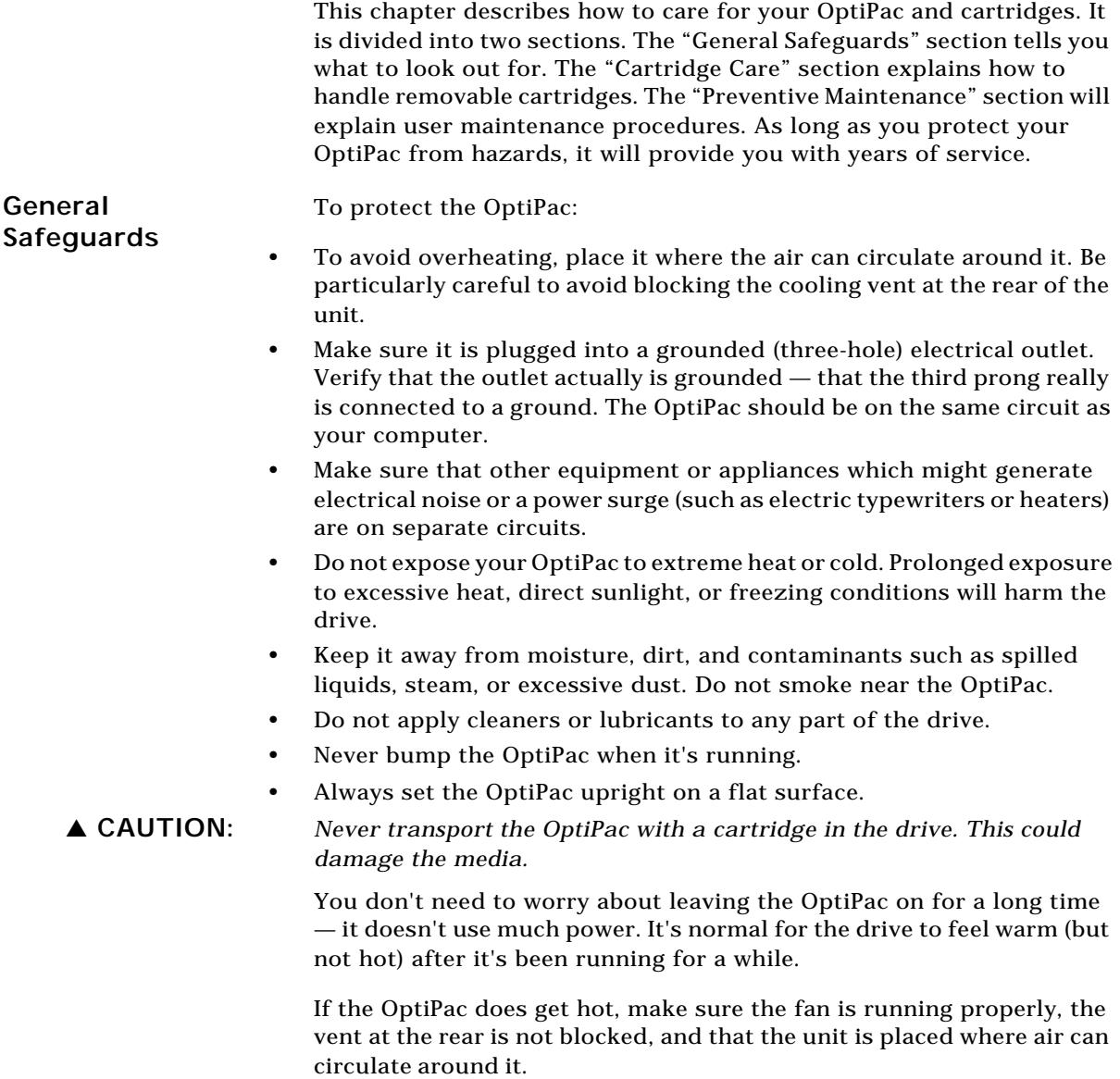

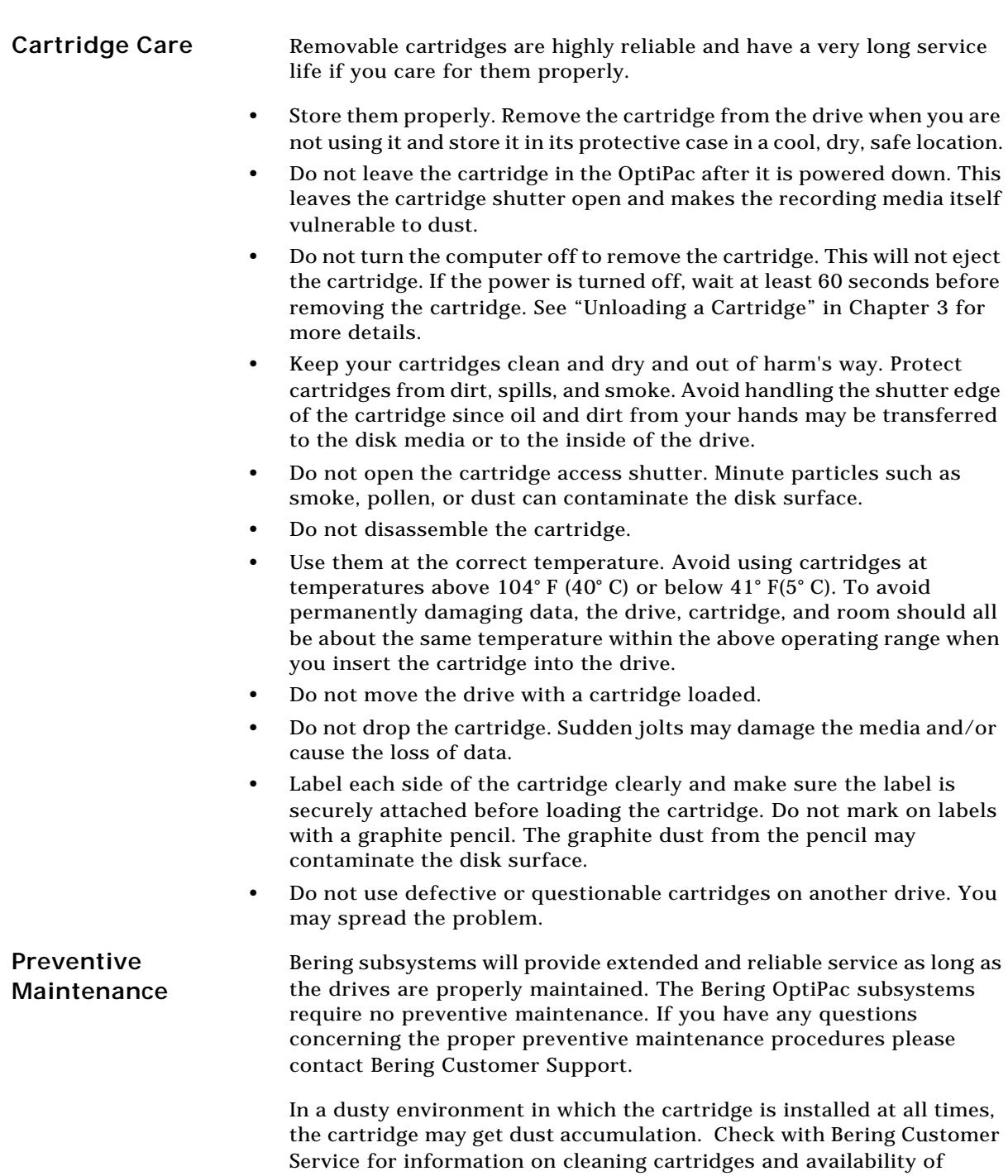

cleaning accessories.

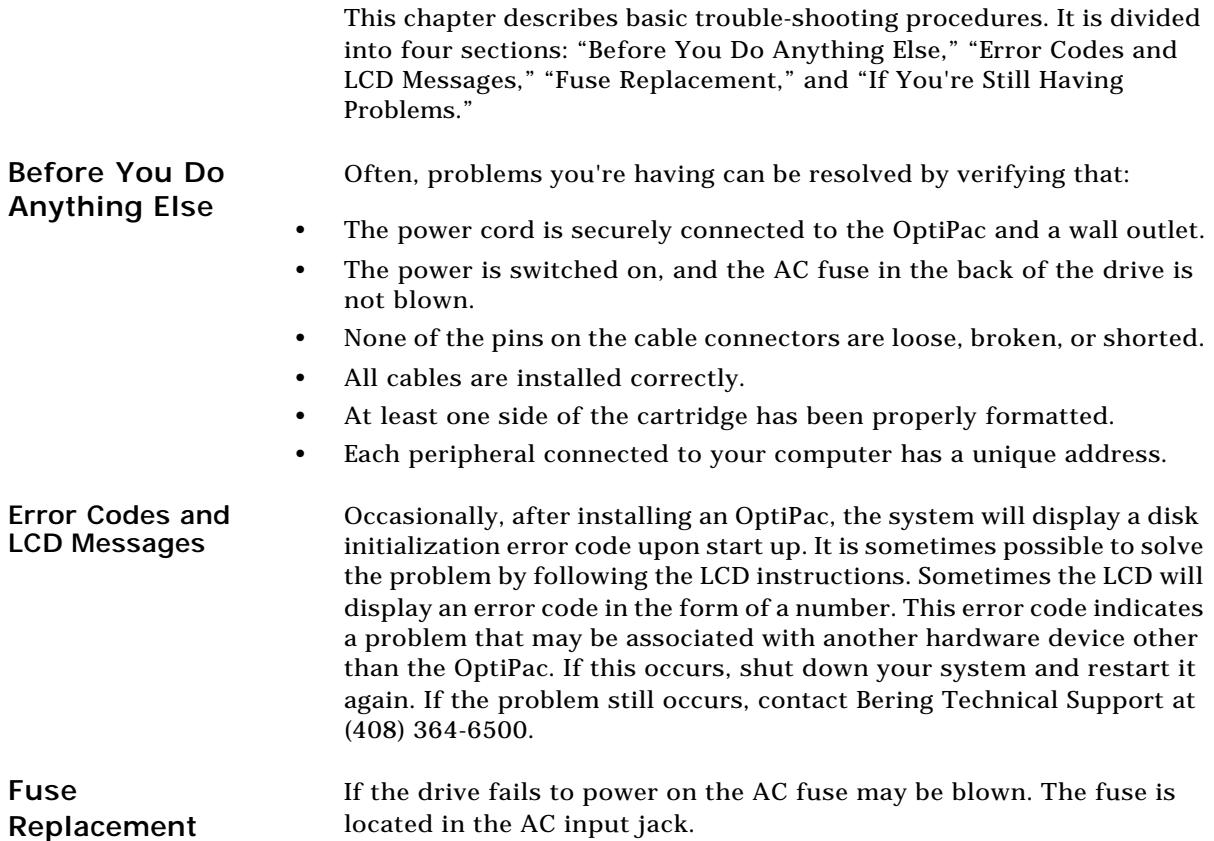

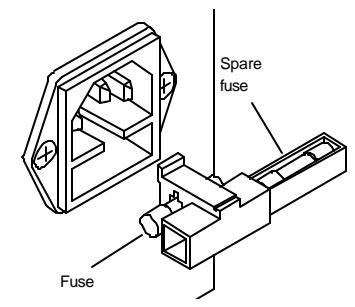

*Figure 6-1: Replacing the AC fuse*

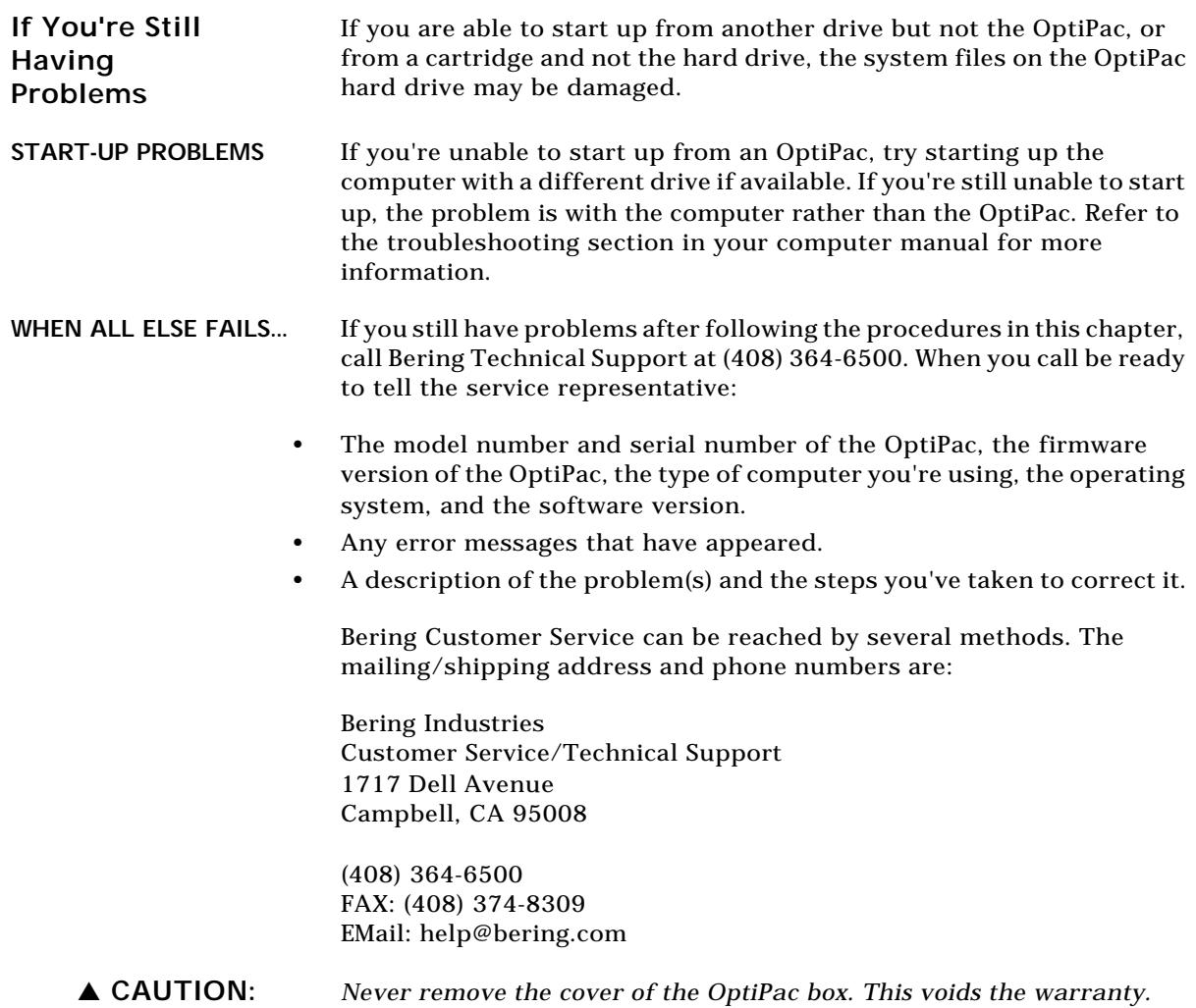

## **SPECIFICATIONS**

#### **2.6GB Cartridge Disk Drive**

**2.6GB MO Cartridge** The specifications listed in the table are for a single side of a 2.6GB cartridge. The cartridge must be flipped over to use the opposite side. See the following page for 1.2GB, 1.3GB, and 650MB cartridge specifications. The 1024bps cartridge is identical in capacity to the fixed disk. This makes full backups possible of the hard drive possible.

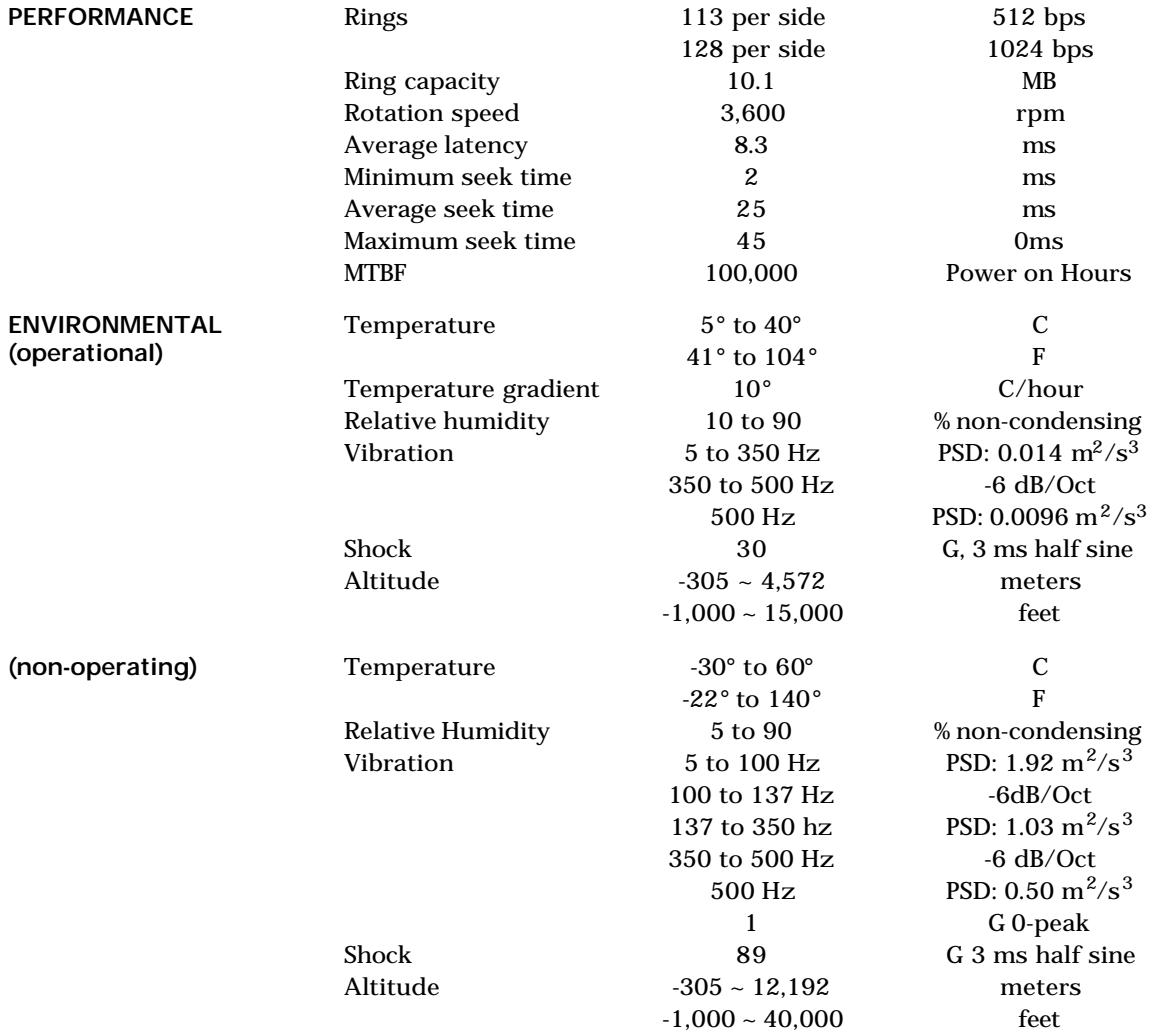

**A**

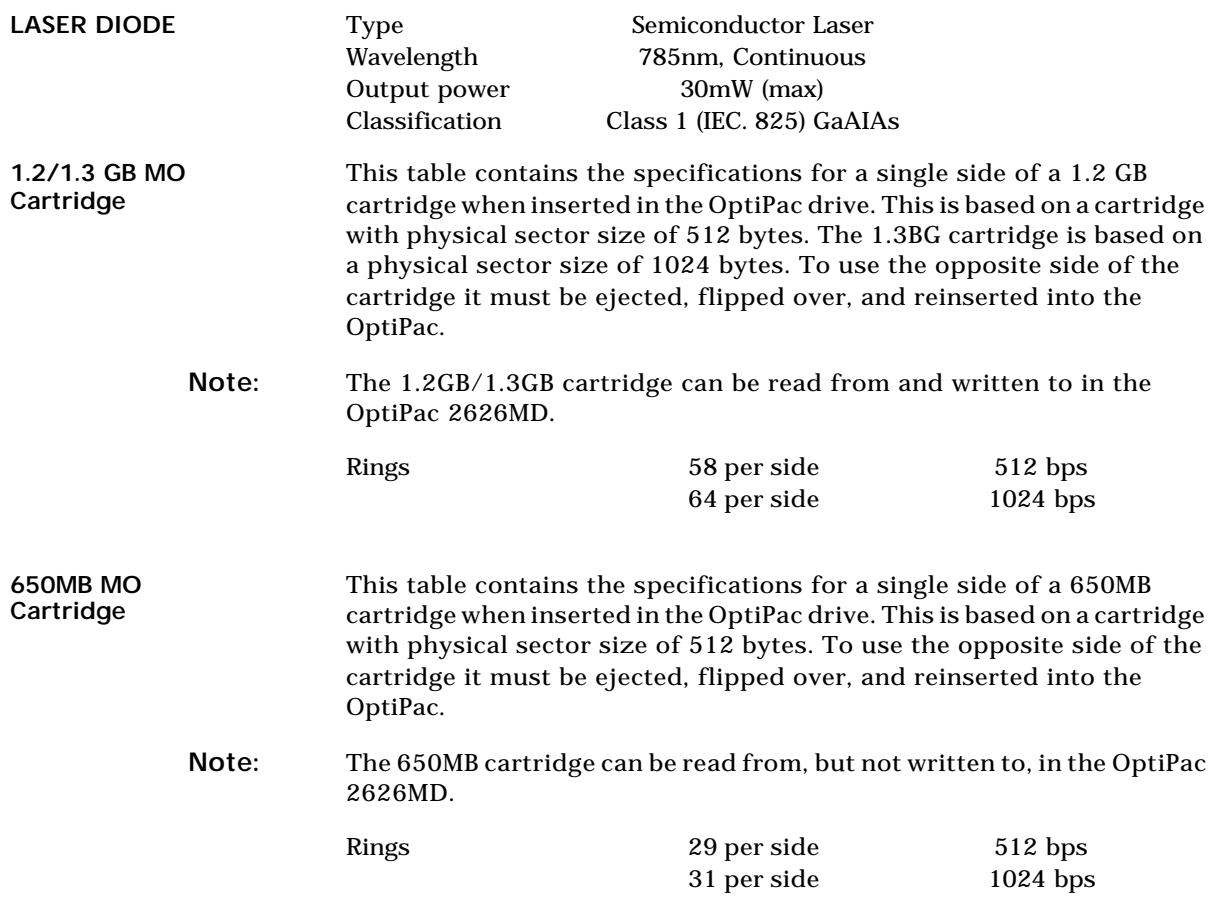

#### **1.3GB Fixed Disk**

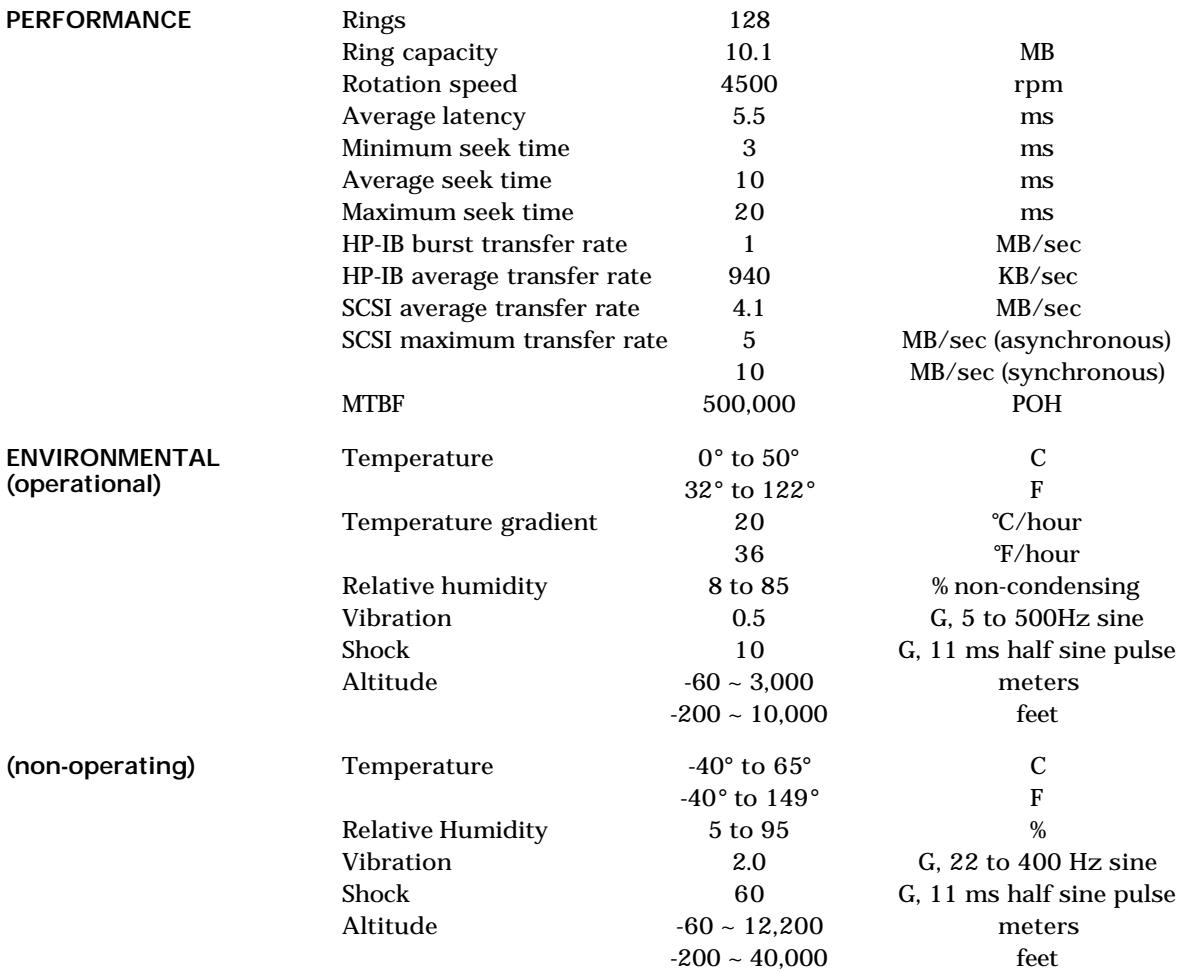

**A**

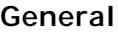

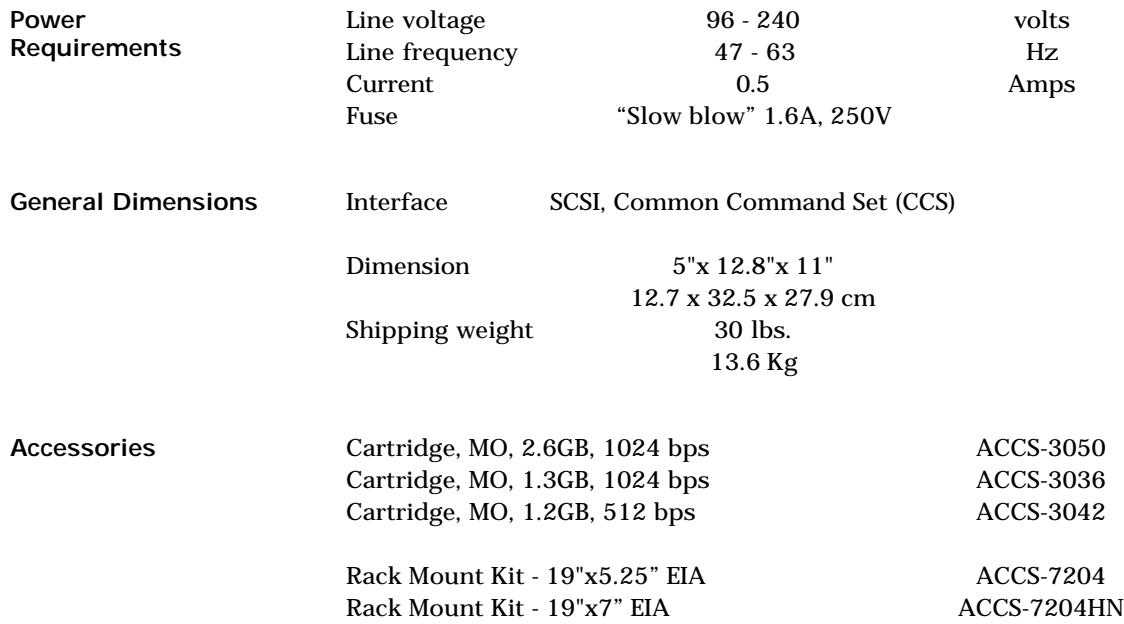

## **RACK MOUNT**

**Installation** If you purchased the rack mount kit, ACCS-7204 from Bering, these instructions will show the installation procedures. It fits in a standard 19" rack cabinet with 2.25 in. vertically centered mounting holes.

- 1. Remove the front feet from the Bering drive by removing two screws in each foot. Each foot can be turned around, front to rear, and reinstalled.
- 2. Mount the Bering drive to the rack mount shelf with four 8-32x1/4 screws inserted from the bottom through the shelf into the bottom of the drive.

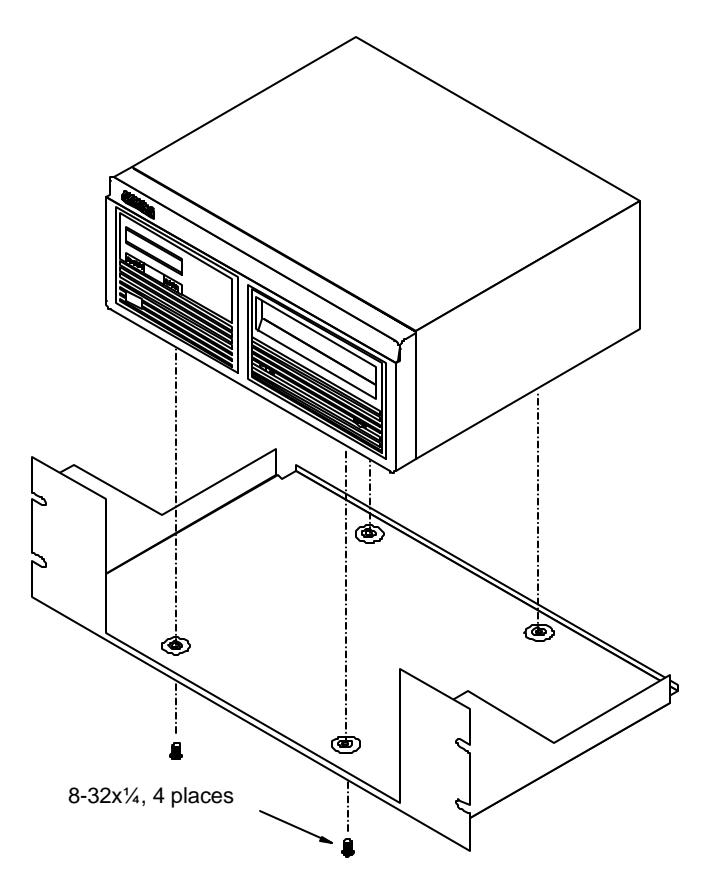

*Figure B-1: Attaching the drive to the rack mount assembly*

This step may be performed by turning the drive upside down and placing the shelf on the drive while aligning the screw holes.

**B**

s **CAUTION** *The following steps require two people to install the unit in a cabinet.*

The rack requires 5.25 inches of vertical clearance. The optional 1.75" x 19.0" panel increases the vertical clearance to 7.0".

- 3. Insert the shelf with the Bering drive into the cabinet and hold it in place.
- 4. Insert the four 10-32x3/4 screws from the front through the holes in the cabinet. Screw the 10-32 nuts on the screws from the rear of the cabinet and tighten.
- 5. If you have the optional 1.75" x 19.0" panel, insert it above the rack mount assembly and attach it to the rack with two 10-32x3/4 screws.

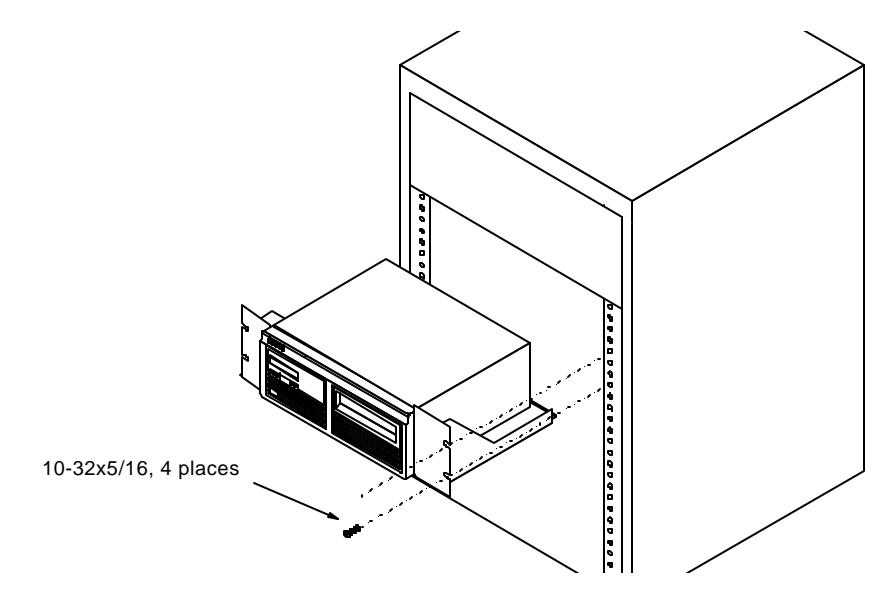

*Figure B-2: Installing the rack mount in the chassis*

### **INDEX**

#### **A**

Accessories 42 Activity LED 9

#### **B**

Backup rings 23

#### **C**

Cartridge 1.2GB 2 650MB 2 Care 36 Erase 32 Format 31 Loading 10 Manual eject 11 New cartridge 10 Show information 30 Unload 16, 30 Unloading 11 Verify 31 Write protecting 12 Cartridge utilities submenu 30 Change format switch 17 Change label 22 Change protect ring H00 18 Change protect rings 18 Change ring 15, 22 Clock, 12 / 24 setting 18 Configurations submenu 17 Controls 9 Copy ring 23 Customer Service 38

### **D**

Date Setting 19 Disk Format 28 Show information 27 Spin down 27 Verify 28 Display Time and Messages 16

### **E**

Emergency cartridge eject 11 Emergency eject hole 9 Erase 26 Erase cartridge 32 Erase ring 25

#### **F**

FCC iii Firmware version 21 Fixed disk access indicator 9 Format cartridge 31 Format disk 28 Formatting new cartridges 10 Fuse replacement 37

#### **L**

Label, change 22 LCD Backup rings 23 Cartridge utilities submenu 30 Change format switch 17 Change label 22 Change protect ring H00 18 Change protect rings 18 Change ring 15, 22 Configurations submenu 17 Copy ring 23 Erase cartridge 32 Erase ring 25 F/W version 21 Format cartridge 31 Format disk 28 Model number 21 Restore rings 24 Set date 19 Set time 19 Show cartridge information 30 Show disk information 27 Spin down / up disk 27 Test LCD display 33 Unload Cartridge 16 Unload cartridge 30 Use 24 hour clock 18 Utilities submenu 21

Verify cartridge 31 Verify disk 28 LCD Menu 14 LCD messages 37

#### **M**

MAC Disk Interface 6 Magneto-Optical technology 2 Main menu 15 Manual cartridge eject 11 Media not initialized, message 15 Menu, system 14 Model number 21

#### **N**

New cartridge 10, 15

#### **O**

Operation 9

#### **P**

Preventive maintenance 36 Protect ring H00 18 Protect rings 18

#### **R**

Rack mount installation 43 Regeneration 2 Ring Backup 23 Erase 25 Protect 18 Restore 24 ROM version 21

#### **S**

Set date 19 Set time 19 Show cartridge information 30 Show disk information 27 Specifications 1.2GB cartridge drive 39 1.3GB Fixed disk 41 General 42 Spin down / up disk 27

### **T**

Table of Contents vii Technical Support 38 Test LCD display 33

#### **U**

Unload Cartridge 16 Unload cartridge 30 Unpacking 4 Utilities submenu 21

#### **V**

Verify cartridge 31 Verify disk 28

#### **W**

Warranty statement v Write protection 12 Rings 18